**Die Seminarunterlagen des Dettmer-Verlags für Access 2019 / 365 Weiterführung erhalten Sie digital, sie sind somit veränderbar nach Ihren individuellen Seminaren**

Aus technischen Gründen wurde in dieser Musterunterlage dieses Deckblatt zusätzlich eingefügt, und anders als im Original-Worddokument haben wir das Inhaltsverzeichnis am Ende platziert. Darüber hinaus entsprechen hier auch die Kopf- und Fußzeilen nicht dem Original.

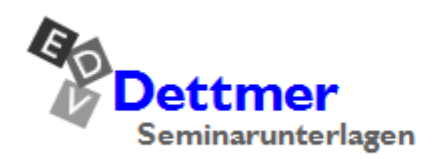

Seminarunterlagen-Verlag Helmut Dettmer Neuer Schafweg 12, D-76889 Kapellen Telefon +49(0)6343 939 047 www.dettmer-verlag.de

### **8 Formulare**

Sie können Ihre Daten entweder über die Datenblattansicht direkt in der Tabelle eingeben und verändern oder Sie entwerfen ein Formular und bearbeiten Ihre Daten in diesem Formular.

Wir wollen nun schrittweise ein Formular für die Kundendaten entwerfen. Die Tabelle **Kunden** in der Datenbank **Auftrag** hat folgendes Aussehen:

| H                                      |      | Kunden                            |             |   |                             |   |                      |                      |   |             |  |               |   | ×                       |         |
|----------------------------------------|------|-----------------------------------|-------------|---|-----------------------------|---|----------------------|----------------------|---|-------------|--|---------------|---|-------------------------|---------|
|                                        | KdNr | Firma<br>$\overline{\phantom{a}}$ |             | ٠ | <b>Strasse</b>              | ٠ | PIZ<br>$\mathcal{L}$ | Ort                  | ۰ | Ansprechp   |  | <b>TelNr</b>  | ÷ | Zahlungsschwierigkeiten | $\cdot$ |
| $\overline{\textbf{+}}$                |      | 10 Müller KG                      |             |   | Darwinstr. 20               |   | 01109                | <b>Dresden</b>       |   | Fr. Wessel  |  | 0351 777 111  |   | $\checkmark$            |         |
| $\mathbf{H}$                           |      | 12 Weiß GmbH                      |             |   | Austr. 1                    |   | 96450                | Coburg               |   | Hr. Schnell |  | 09561 234 588 |   |                         |         |
| $\boxed{\textcolor{blue}{\textbf{H}}}$ |      | 15 Finn GmbH                      |             |   | Lindenstr. 4                |   | 13228                | <b>Berlin</b>        |   | Hr. Engel   |  | 030 664 234   |   | $\checkmark$            |         |
| E                                      |      |                                   |             |   | 34 Schmidt & Co Bergstr. 12 |   | 50933                | <b>Köln</b>          |   | Fr. Münch   |  | 0221 558 145  |   |                         |         |
| $\overline{\textbf{H}}$                |      | 56 Wohler KG                      |             |   | Oldestr. 13                 |   | 28211                | <b>Bremen</b>        |   | Hr. Schulze |  | 0421 682 735  |   |                         |         |
| $*$                                    |      |                                   |             |   |                             |   |                      |                      |   |             |  |               |   |                         |         |
|                                        |      | Datensatz: H 4 2 von 5            | $F = F + F$ |   | Kein Filter                 |   | Suchen               | $\blacktriangleleft$ |   |             |  |               |   |                         | b.      |

Tabelle Kunden mit dem Feld Zahlungsschwierigkeiten

Das Formular soll allerdings nicht auf der Tabelle **Kunden** basieren, sondern auf einer Abfrage, die alle Felder der Tabelle **Kunden** und zusätzlich das Feld **Umsatz** enthält. Damit ist im Formular der Umsatz der Kunden ersichtlich.

**Aufgabe**: Öffnen Sie die Abfrage **Kundenumsatz** und fügen Sie nach dem folgenden Bild die weiteren Felder hinzu. Speichern Sie den neuen Entwurf ab:

#### **Ergebnis**:

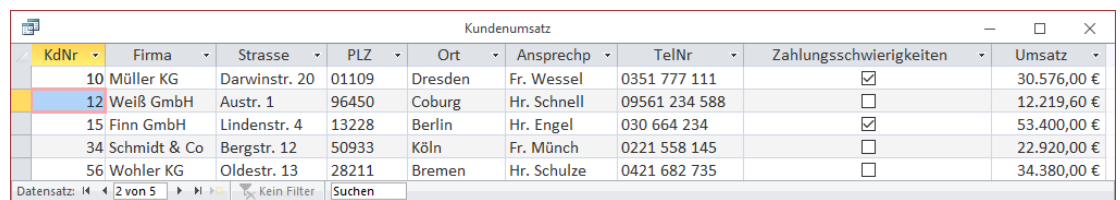

Abfrage Kundenumsatz mit allen Kundendaten und dem Umsatz eines jeden Kunden

### **8.1 Neues Formular erstellen**

Access bietet Ihnen auf der Registerkarte **Erstellen** in der Gruppe **Formulare** verschiedene Schaltflächen an, um ein neues Formular zu erzeugen:

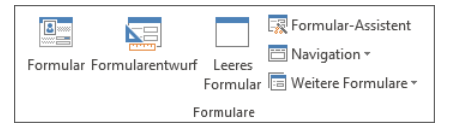

Gruppe Formulare auf der Registerkarte Erstellen

- 1. Für den nachfolgend beschriebenen Weg klicken Sie auf **Formularentwurf**.
- 2. Es wird ein leeres Formular in der Entwurfsansicht geöffnet. Standardmäßig sind die Rasterlinien eingeschaltet. Im Menüband sind die Kontextwerkzeuge **Formularentwurfstools** mit den Registerkarten **Entwurf**, **Anordnen** und **Format** platziert:

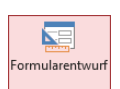

Auf der Registerkarte Erstellen

|                              | 日うです                                        |                 | Access                                                                                                    |                  | Formularentwurfstools   |                                        |                                                          |                        |                                                                           |            | Anmelden                                                      |   | $\Box$ | $\times$    |
|------------------------------|---------------------------------------------|-----------------|----------------------------------------------------------------------------------------------------|------------------|-------------------------|----------------------------------------|----------------------------------------------------------|------------------------|---------------------------------------------------------------------------|------------|---------------------------------------------------------------|---|--------|-------------|
| Datei                        | Erstellen<br>Start                          | Externe Daten   | Datenbanktools                                                                                                    | Hilfe<br>Entwurf | Anordnen                | Format                                 |                                                          | O Was möchten Sie tun? |                                                                           |            |                                                               |   |        |             |
| E<br>Ansicht<br>$\downarrow$ | M Designs *<br>Farben v<br>A Schriftarten - | ab <br>Aa<br>ry | Ð<br>XXXX                                                                                                    | ▽                | ᅹ<br>Bild<br>einfügen - | II.<br>Modernes Diagramm<br>einfügen * | <b>4</b> Logo<br><sup>2</sup> Titel<br>Datum und Uhrzeit |                        | 田田<br>Vorhandene<br>Felder hinzufügen                                     | 這<br>blatt | 鷗<br>Eigenschaften- Aktivierreihenfolge Diagrammeinstellungen |   |        | E<br>8<br>唔 |
| Ansichten                    | Designs                                     |                 | Steuerelemente                                                                                                    |                  |                         |                                        | Kopfzeile/Fußzeile                                       |                        |                                                                           |            | Tools                                                         |   |        | $\land$     |
| $\gg$<br>Navigationsbereich  |                                             |                 | <b>ES</b> Formular1<br>$\blacksquare$<br><b>←</b> Detailbereich<br>$\sim$<br>$\alpha$<br>-1<br>$\sim$<br>٠<br>$\overline{2}$<br>$\sim$<br>×<br>$\ddot{\phantom{a}}$<br>$\sim$<br>$\overline{\phantom{a}}$<br>$\mathbf{r}$<br>$\overline{4}$<br>$\sim$<br>$\sim$<br>5<br>٠<br>$\sim$<br>$\sim$<br>$\epsilon$<br>$\sim$<br>$\cdot$<br>$\sim$<br>H. |                  |                         |                                        |                                                          |                        | $\times$<br>$\Box$<br>$\overline{\phantom{a}}$<br>$\overline{\mathbb{E}}$ |            |                                                               |   |        |             |
| Entwurfsansicht              |                                             |                 |                                                                                                    |                  |                         |                                        |                                                          |                        |                                                                           |            | Num                                                           | 圖 | 圖<br>目 | 監           |

Ein leeres Formular in der Entwurfsansicht mit den Registerkarten Entwurf, Anordnen und Format

#### **Formularbereiche**

Im Formular ist der so genannte Detailbereich sichtbar. Sie können über das Kontextmenü noch weitere Bereiche einblenden: Klicken Sie mit der *rechten* Maustaste auf die Zeile **Detailbereich** und wählen Sie

#### **Formularkopf/-fuß** und **Seitenkopf/-fuß**.

Darüber hinaus können Sie in diesem Kontextmenü einblenden und ausblenden:

#### **Raster** und **Lineal**.

Die Bereichsgrenzen, den rechten Rand und den unteren Rand des Formulars verschieben Sie bei gedrückter linker Maustaste  $\div$ 

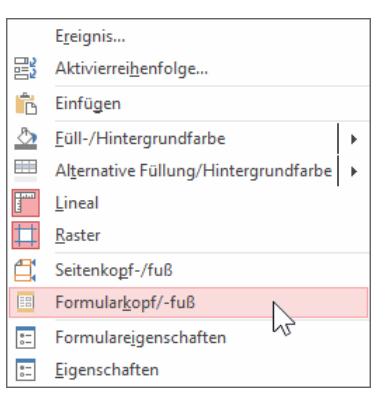

Kontextmenü des Detailbereichs

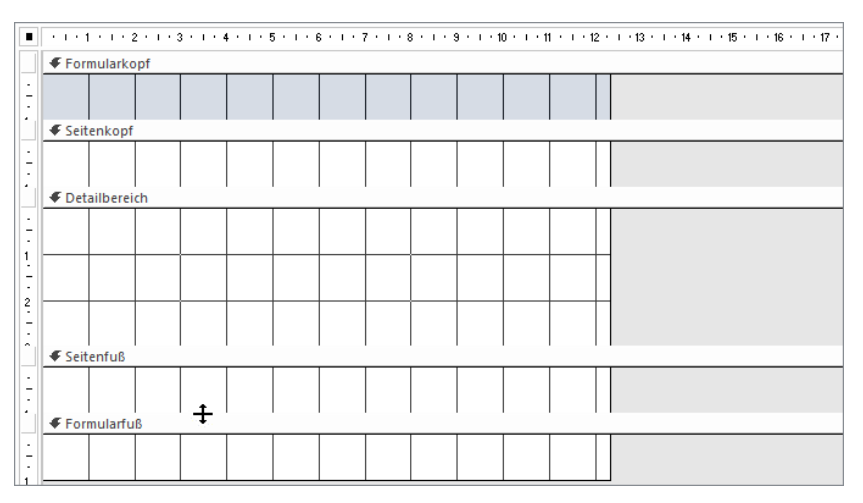

Bei gedrückter linker Maustaste können Sie die Bereichsgrenzen verschieben

#### **Das Schließen von Formularbereichen**

Das Schließen der Bereiche **Seitenkopf** und **-fuß** und/oder **Formularkopf** und **-fuß** ist zwar möglich, falls dort aber bereits Steuerelemente vorhanden sind, werden sie gelöscht!

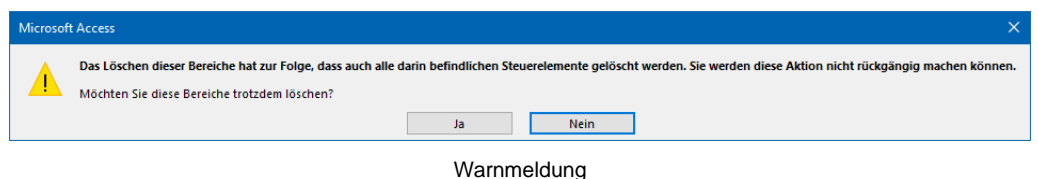

Da unser Formular noch leer ist und nur aus einer Seite bestehen wird, ist der Bereich **Seitenkopf/-fuß** überflüssig. Blenden Sie ihn wieder aus.

**Bereich Erläuterung** Formularkopf Wird einmal am Formularanfang angezeigt. Seitenkopf Wird am Anfang jeder Formularseite angezeigt. Detailbereich | In diesem Bereich stehen die Daten der Tabelle. Er wird für jeden Datensatz angezeigt. Seitenfuß Wird am Ende einer jeden Formularseite angezeigt. Formularfuß Wird einmal am Formularende angezeigt.

Die nachfolgende Tabelle erläutert die fünf möglichen Formularbereiche:

### **8.2 Datensatzquelle**

Das Formular wird jetzt mit einer Datensatzquelle verbunden: Klicken Sie auf den blauen Hintergrund rechts von der Formulargrenze, damit kein Element des Formulars markiert ist und nun öffnen Sie den Aufgabenbereich **Eigenschaftenblatt**:

- Klicken Sie auf der Registerkarte **Entwurf** (**Formularentwurfstools**) in der Gruppe **Tools** auf die Schaltfläche **Eigenschaftenblatt** oder
- drücken Sie die Tastenkombination (Alt)+(¢) Returntaste (Eingabetaste) oder
- klicken Sie mit der *rechten* Maustaste auf den blauen Hintergrund und wählen Sie im Kontextmenü den Befehl **Eigenschaften** oder
- doppelklicken Sie mit der linken Maustaste auf den blauen Hintergrund.

Überprüfen Sie im **Eigenschaftenblatt**, dass der **Auswahltyp** auf **Formular** eingestellt ist. Sie können dies über das darunter liegende Listenfeld  $\sqrt{\ }$  ändern. Auf der Registerseite **Daten** klicken Sie in der Zeile **Datensatzquelle** auf den Listenpfeil und wählen die Abfrage **Kundenumsatz** aus.

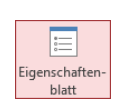

Registerkarte Entwurf

<span id="page-3-0"></span>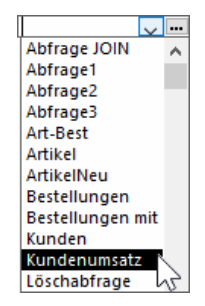

Die Abfrage Kundenumsatz auswählen

| Eigenschaftenblatt<br>Auswahltyp: Formular |                             |                                |                  |      |            |  |  |  |
|--------------------------------------------|-----------------------------|--------------------------------|------------------|------|------------|--|--|--|
| <b>Formular</b>                            |                             |                                |                  |      |            |  |  |  |
| Format                                     | Daten                       | Ereignis Andere                |                  | Alle |            |  |  |  |
| Datensatzquelle                            |                             |                                | Kundenumsatz     |      | $\sim$ $-$ |  |  |  |
| Recordsettyp                               |                             |                                | <b>Dynaset</b>   |      |            |  |  |  |
|                                            | Standardwerte abrufen       |                                | la               |      |            |  |  |  |
| Filter                                     |                             |                                |                  |      |            |  |  |  |
|                                            | <b>Beim Laden filtern</b>   |                                | Nein             |      |            |  |  |  |
| Sortiert nach                              |                             |                                |                  |      |            |  |  |  |
|                                            | <b>Beim Laden sortieren</b> |                                | Ja               |      |            |  |  |  |
|                                            |                             | Auf Nachverarbeitung wart Nein |                  |      |            |  |  |  |
| Daten eingeben                             |                             |                                | Nein             |      |            |  |  |  |
|                                            | Anfügen zulassen            |                                | la               |      |            |  |  |  |
|                                            | Löschen zulassen            |                                | Ja               |      |            |  |  |  |
|                                            | Bearbeitungen zulassen      |                                | la               |      |            |  |  |  |
| <b>Filter zulassen</b>                     |                             |                                | la               |      |            |  |  |  |
|                                            | Datensätze sperren          |                                | Keine Sperrungen |      |            |  |  |  |

Der Aufgabenbereich Eigenschaftenblatt

Speichern Sie das Formular unter dem Namen **Kunden** ab und klicken Sie auch zwischendurch immer wieder in der **Symbolleiste für den Schnellzugriff** auf diese Schaltfläche.

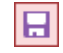

### **8.3 Die Steuerelemente**

Mit den Schaltflächen der Gruppe **Steuerelemente** und der Gruppe **Kopfzeile/Fußzeile** auf der Registerkarte **Entwurf** (**Formularentwurfstools**) platzieren Sie neue Objekte und bearbeiten die vorhandenen Objekte in Ihrem Formular:

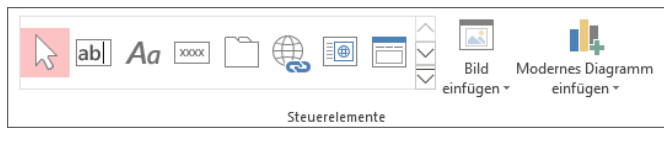

Die Gruppe Steuerelemente auf der Registerkarte Entwurf (Formularentwurfstools)

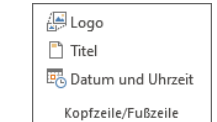

Die Gruppe Kopfzeile/Fußzeile

#### **Die Gruppe Steuerelemente**

Die nachfolgende Tabelle erläutert die Bedeutung der Schaltflächen der Gruppe **Steuerelemente**. Um alle Steuerelemente anzeigen zu lassen, öffnen Sie den Katalog durch Klick auf das **Weitere-Symbol =:** 

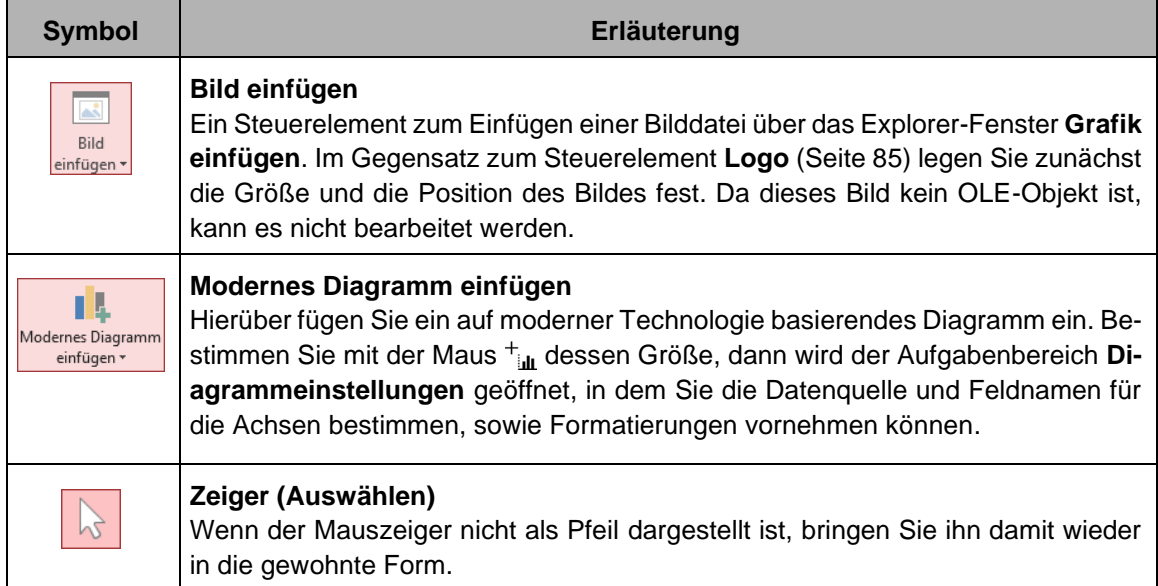

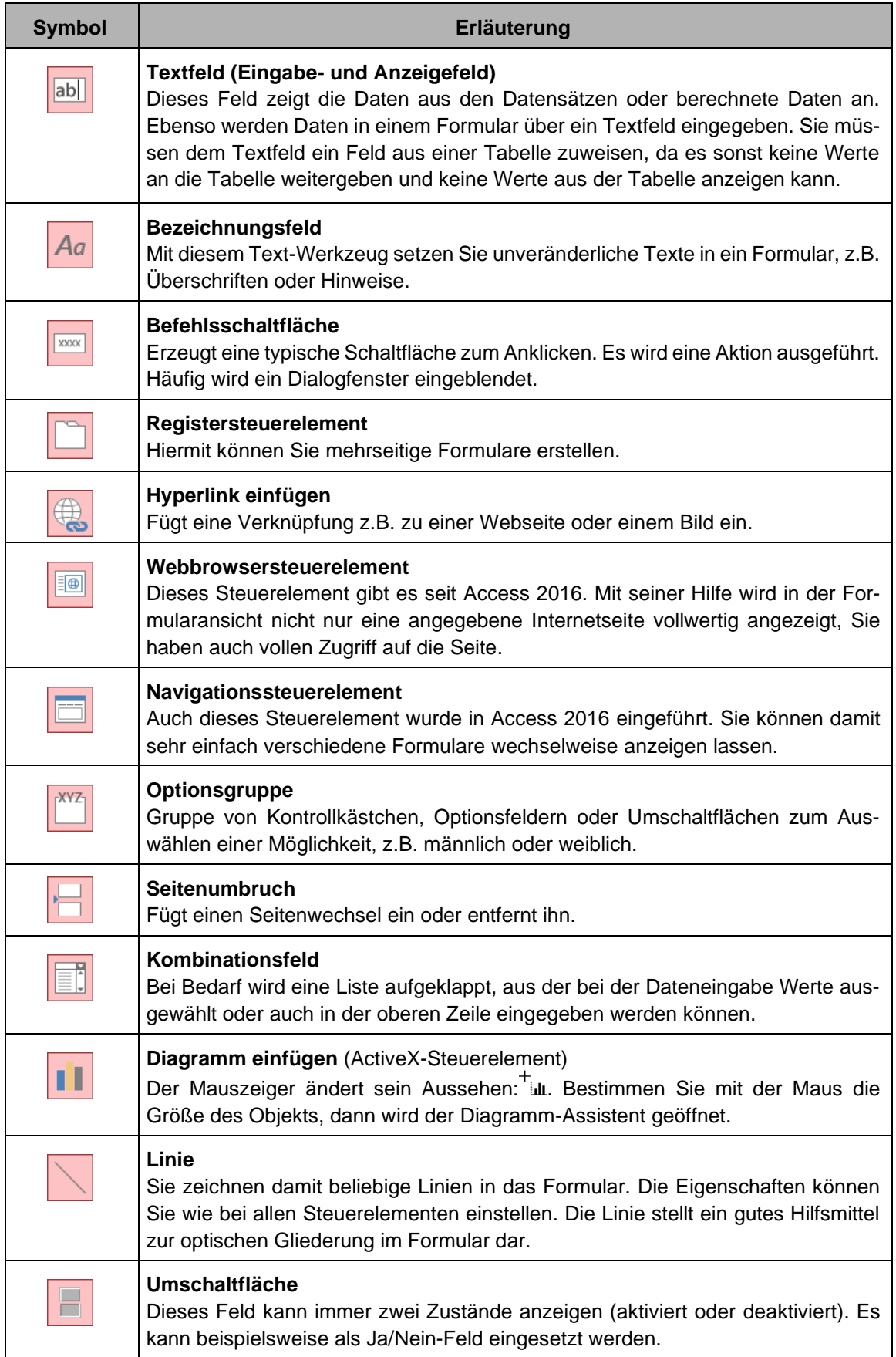

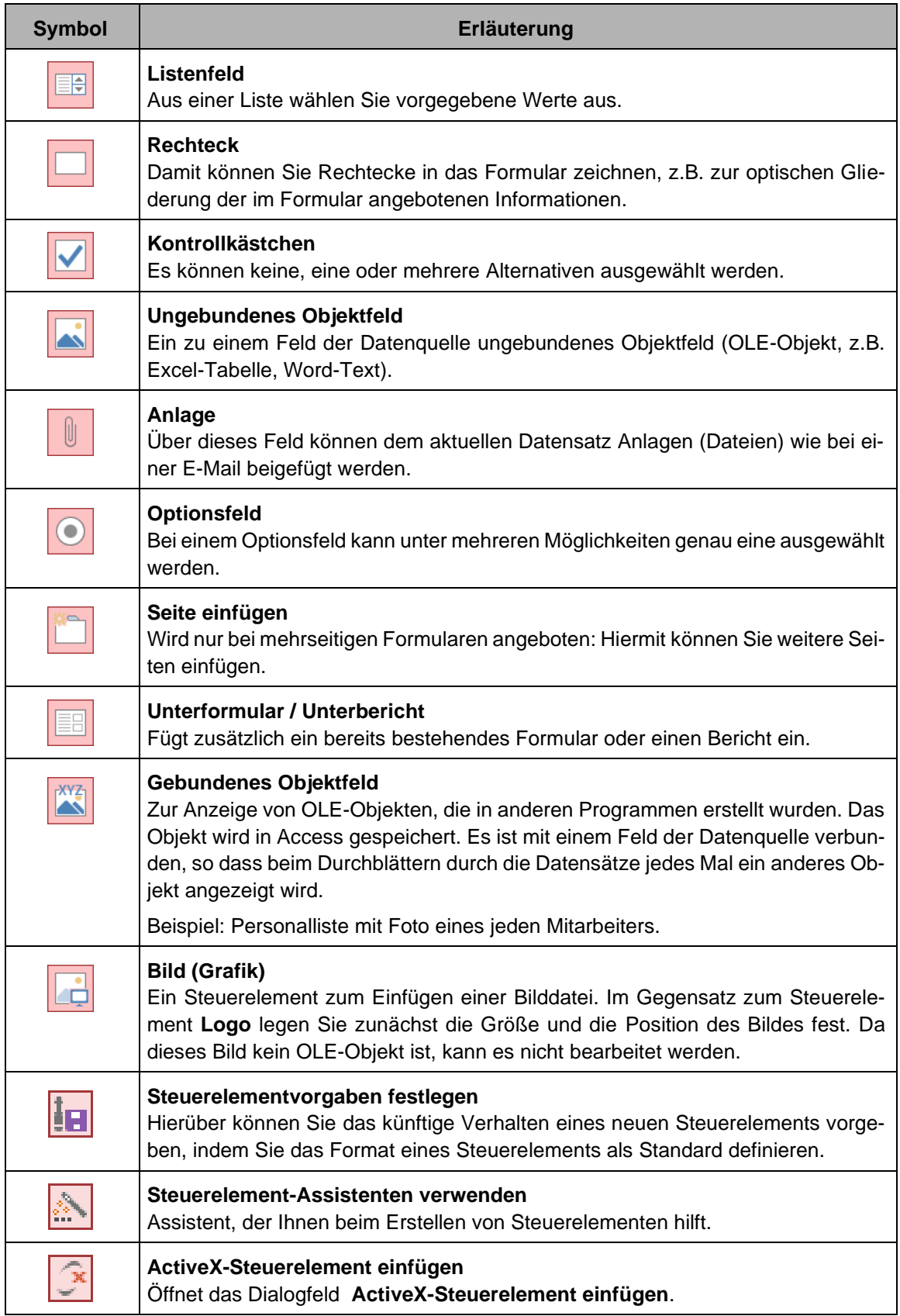

#### **Symbol Erläuterung Logo** 圖Logo Ein Steuerelement, um eine Bilddatei in den Formularkopf einzufügen. Da dieses Bild kein OLE-Objekt ist, kann es nicht bearbeitet werden. **Titel**  $\Box$  Titel Ein Klick auf die Schaltfläche öffnet den Formularkopf, um dort einen Titel für ein Formular oder einen Bericht einzugeben. Datum und Uhrzeit **Datum und Uhrzeit** Datum und Uhrzeit Öffnet die rechtsstehende Dialog-Datum einschließen Montag, 27. Januar 2020 box und fügt die gewählten Infor-◯ 27. Jan. 20 mationen in das Dokument ein.  $Q$ 27.01.2020 Uhrzeit einschließen ◉ 10:31:27  $\bigcirc$  10:31  $\bigcirc$  10:31 **Beispiel:** Montag, 27. Januar 2020<br>10:31:27 Abbrechen  $\overline{\phantom{a}}$  OK Datum und Uhrzeit formatieren und einfügen

#### **Die Gruppe Kopfzeile/Fußzeile**

Bei allen zur Gestaltung von Formularen und Berichten geeigneten Steuerelementen gilt: Setzen Sie diese bitte sparsam ein, um das Formular nicht zu überladen.

#### **Die Feldtypen der Steuerelemente**

Bei den Steuerelementen sind drei Feldtypen zu unterscheiden:

Erläuterungen etc).

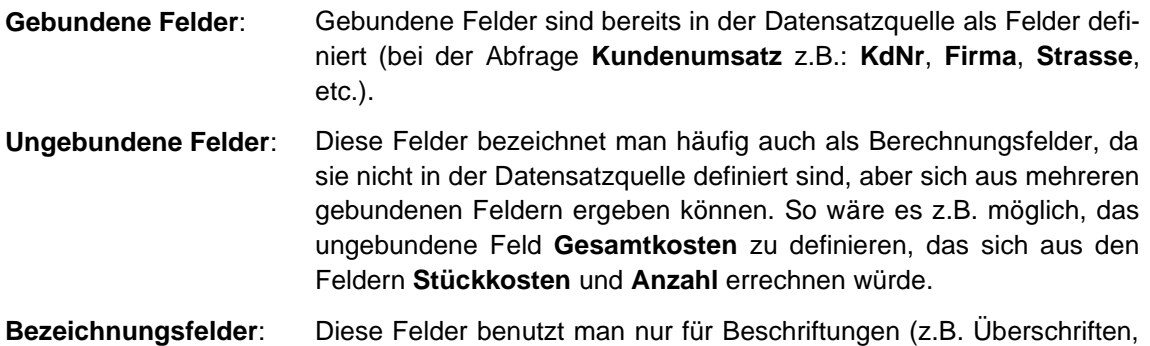

### **8.4 Steuerelemente einfügen**

#### **Bezeichnung**

Um einen festen Text, beispielsweise einen Titel oder eine Erläuterung einzugeben, wird das Tool **Bezeichnung** verwendet. Für unser Formular setzen wir den folgenden Text in den Formularkopf:

#### **Kundendaten**

- 1. Eventuell vergrößern Sie zunächst den Bereich: Zeigen Sie auf den unteren Rand des Formularkopfes  $\div$  und verschieben Sie bei gedrückter linker Maustaste den Trennbalken mit dem Namen **Detailbereich** nach unten.
- 2. Klicken Sie in der Gruppe **Steuerelemente** auf der Registerkarte **Entwurf** (**Formularentwurfstools**) auf die Schaltfläche **Bezeichnung**.

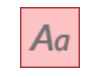

- 3. Bei gedrückter linker Maustaste $+A$  ziehen Sie im Formularkopf einen Textrahmen auf. Bezeichnung
- 4. Tippen Sie den Text **Kundendaten** ein und drücken Sie die (¢)-Taste. Das neue Steuerelement ist umrahmt und damit ist es das aktuelle Objekt:

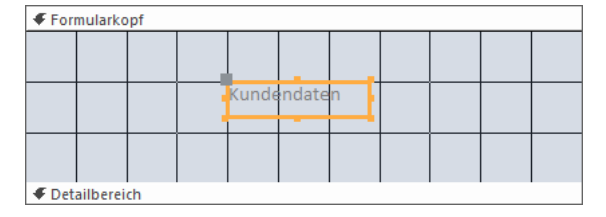

Das Steuerelement Bezeichnung

Wie üblich wird mit einem Mausklick ein Steuerelement markiert. Um mehrere Elemente zu markieren, drücken Sie ab dem zweiten Klick gleichzeitig die  $\boxed{\circ}$ -Taste.

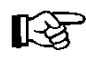

Der Hintergrund des Formularkopfes wird zwar hellgrau angezeigt, beim Ausdruck ist dieser aber weiß. Um einen hellgrauen oder andersfarbigen Hintergrund zu drucken, müssen Sie diesen über die Schaltfläche **Hintergrundfarbe** entsprechend ändern (siehe Seite 87).

#### **Größe und Position ändern**

<span id="page-8-0"></span>Bei markiertem Steuerelement sind am Rahmen kleine Ziehpunkte angebracht und Sie können das Steuerelement in der Größe ändern, indem Sie auf den betreffenden Ziehpunkt Lzeigen. Der Mauszeiger wird zu einem schwarzen Doppelpfeil  $\leftrightarrow$ . Bei gedrückter linker Maustaste verändern Sie die Größe. Oder Sie verkleinern und vergrößern das markierte Steuerelement bei gedrückter  $\boxed{\circ}$  -Taste mit den  $\boxed{\leftarrow}$   $\rightarrow$  -Pfeiltasten.

Wenn Sie auf der Registerkarte **Anordnen** (**Formularentwurfstools**) in der Gruppe **Anpassung und Anordnung** im Untermenü der Schaltfläche **Größe/Abstand** die Schaltfläche **Am Raster ausrichten** deaktivieren, können Sie eine Größenänderung und das Positionieren noch exakter ausführen.

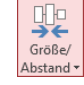

<span id="page-8-1"></span>Auf der Registerkarte Anordnen (Formularentwurfstools)

Um die Position eines Steuerelements zu verändern, zeigen Sie auf den markierten Rahmen. Der Mauszeiger wird zu einem Vierfachpfeil  $\bigoplus$ . Wie üblich rücken Sie das Objekt bei gedrückter linker Maustaste an eine neue Stelle.

Noch exakter gelingt diese Aktion bei einem markierten Steuerelement mit einer Pfeiltaste  $\boxed{\leftarrow}$  $\boxed{\rightarrow}$  $\boxed{\downarrow}$  $\boxed{\uparrow}$ , bzw. mit der Tastenkombination  $\boxed{\text{strg}}$  und einer Pfeiltaste  $\boxed{\leftarrow}$  $\boxed{\rightarrow}$  $\boxed{\downarrow}$  $\boxed{\uparrow}$ .

#### **Editiermodus**

Zum Editieren klicken Sie in das markierte Steuerelement. An der aktuellen Schreibposition blinkt die Einfügemarke | (Schreibcursor) *zwischen* den Zeichen oder im Überschreibmodus ((Einfg)- Taste) *auf* einem Zeichen. Im Editiermodus hat der Mauszeiger diese Form: I. Um in diesem

Modus eine neue Zeile einzufügen, drücken Sie die Tastenkombination  $\boxed{\circ}$  + ( $\leftarrow$ ). Beendet wird der Editiermodus nur mit der  $\boxed{\leftarrow}$ -Taste allein oder mit einem Mausklick außerhalb des Steuerelements.

#### **Formatierungen**

Sie können nur für die aktuellen, also markierten Steuerelemente 11 ¥ die Formatierung ändern. Die Schaltflächen zum Gestalten der **Schriftgrad** Schrift sind auf den Registerkarten **Format** und **Start** in der Gruppe **Schriftart** platziert.  $\mathsf F$ Stellen Sie für die Überschrift folgendes ein: **Schriftschnitt** Schriftgröße (-grad): 18 ≣ Schriftschnitt: Fett Ausrichtung Ausrichtung: Zentriert Schriftfarbe: Blau  $\mathbf{A}$  -Füll-/Hintergrundfarbe: Gelb **Schriftfarbe Kundendaten** ৬.

Die formatierte Überschrift im Formularkopf

Füll-/Hintergrundfarbe

Weitere Formatierungsmöglichkeiten finden Sie auf der Registerkarte **Format** (**Formularentwurfstools**):

#### **Gruppe Steuerelementformatierung (Ausschnitt)**

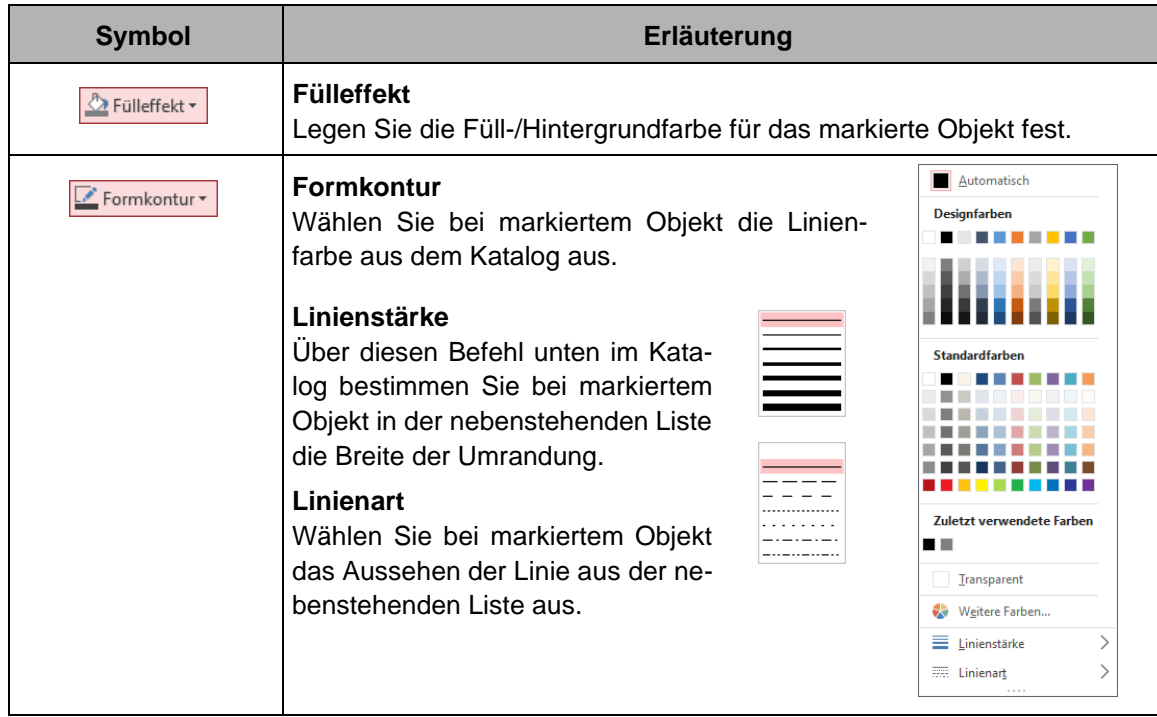

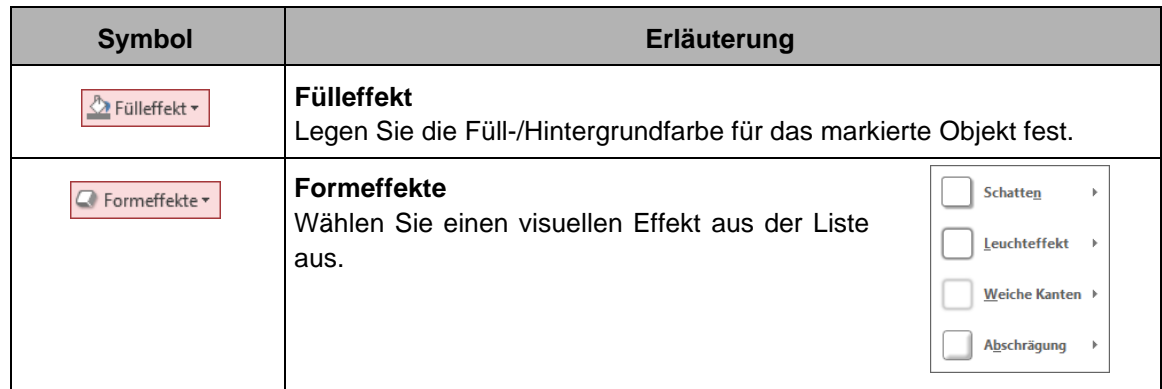

#### **Die Gruppe Auswahl**

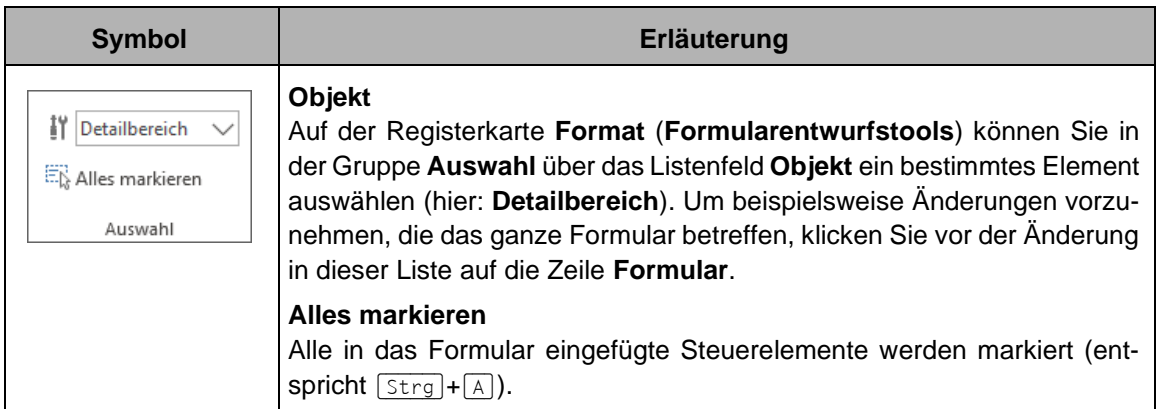

#### **Textfelder**

In unserem Formular sollen zunächst alle Kundendaten enthalten sein. Es ist deshalb sinnvoll, die Feldliste der Datensatzquelle einzublenden. Klicken Sie auf der Registerkarte **Entwurf** (**Formularentwurfstools**) in der Gruppe **Tools** auf die rechtsstehende Schaltfläche. Der Aufgabenbereich Feldliste wird geöffnet. Registerkarte Ent-

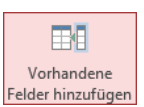

wurf

थू<br>भू

- 1. Markieren Sie mit der Maus die betreffenden Zeilen in der Feldliste, ab der zweiten Zeile bei gleichzeitig gedrückter (Strg)-Taste. Oder markieren Sie die erste Zeile (hier: **KdNr**), drücken und halten Sie die [a]-Taste (Umschalt- oder Shift-Taste) und klicken Sie auf die letzte Zeile (hier: **TelNr**).
- 2. Ziehen Sie nun bei gedrückter linker Maustaste (ohne gleichzeitig gedrückte [Strg]- oder [a] - Taste!) die Markierung aus der Feldliste in den **Detailbereich**. Zur besseren Übersicht ist das Raster ausgeschaltet:

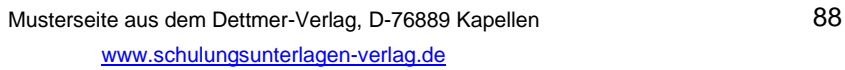

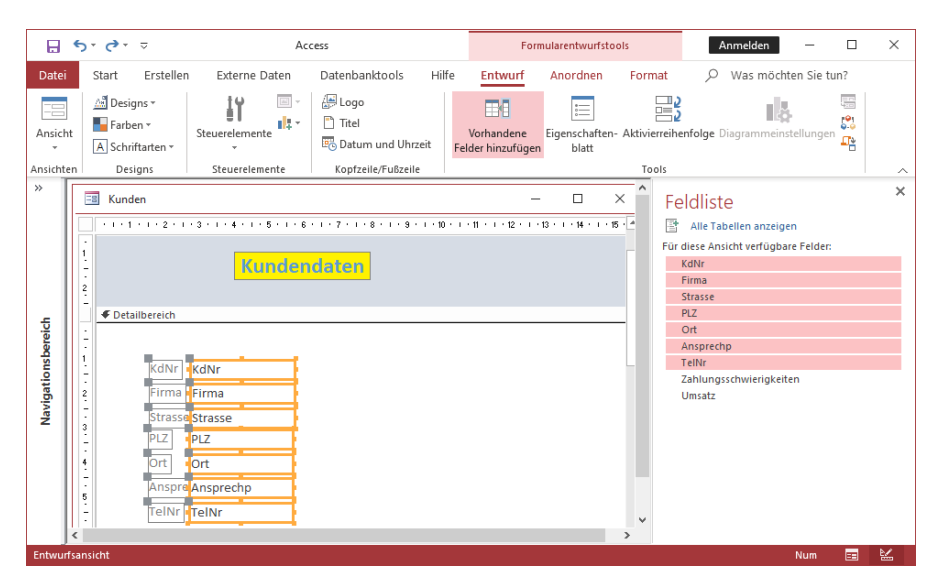

Formular mit den Feldern und der Überschrift (markierte Felder in der Feldliste)

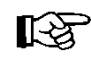

Wenn Sie ein Feld aus der Feldliste in einen Formularbereich ziehen, so wird automatisch aufgrund der Definition des Datentyps das entsprechende Steuerelement eingesetzt.

Diese Steuerelemente, die mit den Daten einer Tabelle oder eines Dynasets aus einer Abfrage verbunden sind, bezeichnet man als

**gebundene Felder**.

#### **Größe und Position der gebundenen Felder ändern**

Das Aussehen des Formulars können Sie in der **Layoutansicht** und in der **Entwurfsansicht** ändern. Die Layoutansicht und der Design-Katalog wurden im Access-Einführungskurs vorgestellt.

Jedes Steuerelement, das aus der Feldliste in das Formular übernommen wurde, ist ein gebundenes Feld und besteht zunächst aus zwei Teilen: **Bezeichnungsfeld** und **Textfeld**.

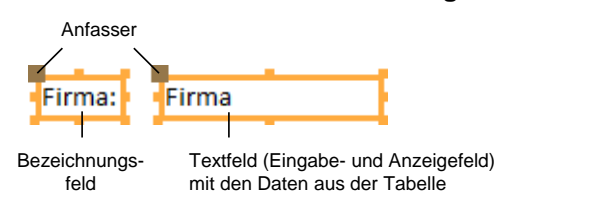

Sie können die zwei Teile eines gebundenen Steuerelements zusammen oder getrennt verschieben. Zum getrennten Verschieben zeigen Sie mit der Maus auf die obere linke Ecke der Markierung, auf den Anfasser. Am Mauszeiger sehen Sie noch zusätzlich einen Vierfachpfeil. Bei gedrückter linker Maustaste ziehen Sie dieses Element an die neue Po-督 sition. Um das Bezeichnungsfeld und das Textfeld gemeinsam zu verschieben, zeigen Sie auf das Feld, aber eben nicht auf einen Anfasser. Mit dem Vierfachpfeil platzieren Sie wie gewohnt diese zwei Elemente. Weitere Möglichkeiten zum Ändern der Größe und der Position eines Objektes wurden auf der Seite [86](#page-8-0) erläutert.

#### **Gebundene Felder löschen**

Wenn Sie ein gebundenes Feld löschen möchten, markieren Sie das Textfeld und betätigen die (Entf)-Taste.

#### **Spezialeffekt**

Die Felder, in denen Eingaben vorgenommen werden können, sollen hervorgehoben werden. Dazu markieren Sie nur die auf dem Formular platzierten **Textfelder**. Hier noch eine weitere Markierungsvariante: Ziehen Sie bei gedrückter linker Maustaste einen Rahmen nur um die Textfelder. Mit einem Rechtsklick öffnen Sie das Kontextmenü und klicken auf den Befehl **Spezialeffekt**. In dem Untermenü wählen Sie einen Effekt aus.

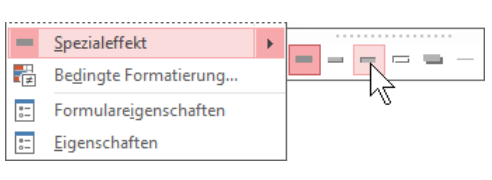

Kontextmenü (Ausschnitt)

#### **Ansichten**

Access bietet Ihnen unterschiedliche Ansichtsmöglichkeiten für Formulare:

- Klicken Sie auf der Registerkarte **Entwurf** (**Formularentwurfstools**) oder auf der Registerkarte **Start** auf die Wechsel-Schaltfläche **Ansicht** und wählen Sie die **Formularansicht** aus.
- Oder klicken Sie mit der *rechten* Maustaste auf den hellblauen Hintergrund rechts vom Formular und wählen Sie im Kontextmenü den Befehl **Formularansicht**.
- Oder klicken Sie unten rechts in der Statusleiste auf die Schaltfläche **Formularansicht**.

Sie erkennen die aktuelle Ansicht an der Modusanzeige in der Statusleiste unten links:

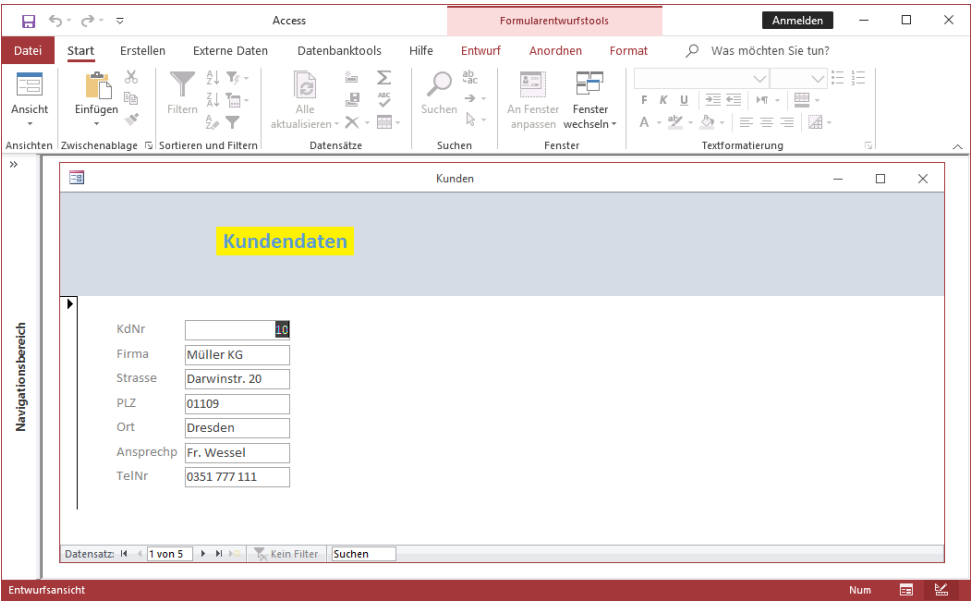

#### Die Formularansicht

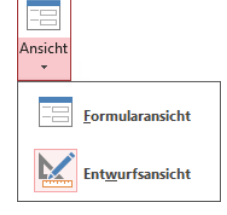

Wechsel-Schaltfläche Ansicht

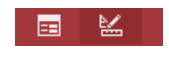

In der Statusleiste

### **8.5 Übung**

Gestalten Sie die Steuerelemente Ihres Formulars wie im nachfolgenden Bild oder nach Ihren Wünschen:

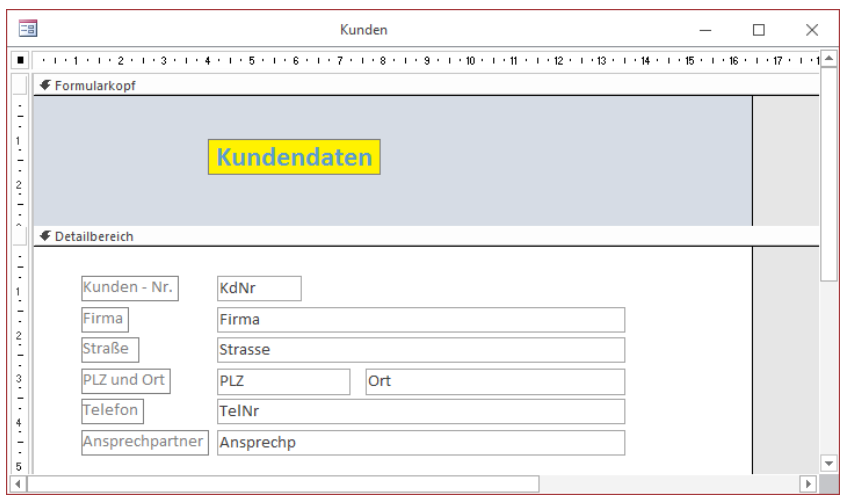

Das geänderte Formular in der Entwurfsansicht

1. Es ist zu empfehlen, dass beim Ändern der Steuerelemente im Untermenü der Schaltfläche **Größe/Abstand** der Befehl **Am Raster ausrichten** aktiviert ist (auch Seite [86\)](#page-8-1).

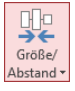

- 2. Falls Sie mehrere Steuerelemente markieren möchten, können Sie mit der Maus einen Rahmen um diese Elemente ziehen. Anders als beim Programm PowerPoint reicht es bereits aus, wenn nur ein Teil des Elements in diesem Markierungsrahmen liegt.
- 3. Das Bezeichnungsfeld für das Textfeld **Ort** wurde entfernt, da auch so ersichtlich ist, in welche Felder PLZ und Ort einzugeben sind.
- 4. Wechseln Sie immer mal wieder über die Schaltfläche **Ansicht** zwischen **Formularansicht** und **Entwurfsansicht**, um die Änderungen zu begutachten.
- 5. Speichern Sie regelmäßig Ihre Arbeit ab!

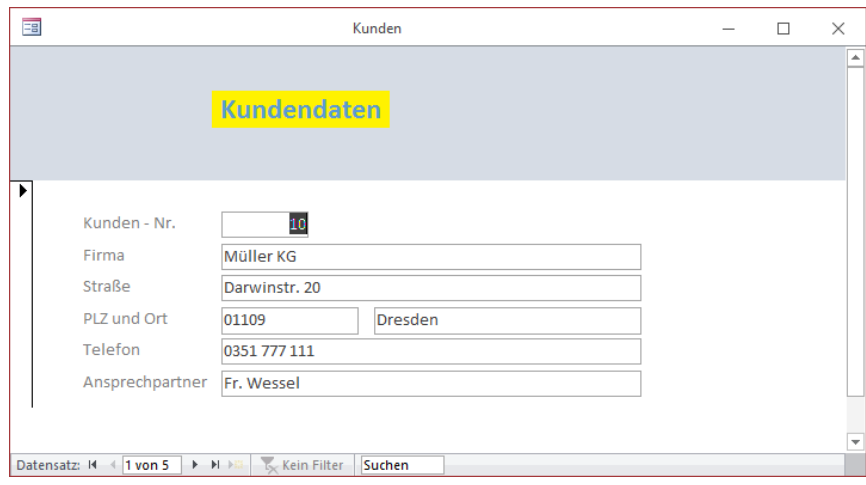

Das geänderte Formular in der Formularansicht

#### **Berechnende Textfelder**

Neben den gebundenen Textfeldern möchten wir in unserem Formular auch Daten sehen, die weder in einer Tabelle noch im Dynaset stehen. Diese Daten werden aus anderen Feldern berechnet.

**Aufgabe**: Wie hoch ist der Umsatz eines jeden Kunden und wie hoch ist der Anteil in % am Gesamtumsatz?

#### **Lösung:**

Der Kundenumsatz wurde bereits im Dynaset der Abfrage **Kundenumsatz** durch diese Formel ermittelt:

#### **Summe([Artikel]![Preis/St]\*[Art-Best]![Menge])**

Da diese Formel bereits in der Abfrage im Feld **Umsatz** eingetragen wurde, ziehen Sie das Feld **Umsatz** aus dem Aufgabenbereich **Feldliste** in den Detailbereich des Formulars.

Aber es muss noch der prozentuale Anteil des Kunden am Gesamtumsatz berechnet werden.

#### **Vorgehensweise**:

1. Klicken Sie in der Gruppe **Steuerelemente** auf der Registerkarte **Entwurf** (**Formularentwurfstools**) auf die Schaltfläche **Textfeld**.

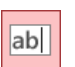

**Textfeld** 

- 2. Bei gedrückter linker Maustaste **abl** ziehen Sie unterhalb des Feldes Um**satz** einen Rahmen auf und platzieren Sie das Feld entsprechend.
- 3. Tragen Sie im Bezeichnungsfeld ein:

#### **Anteil in %**

4. Klicken Sie mit der *rechten* Maustaste auf das neue ungebundene Textfeld und wählen Sie im Kontextmenü den Befehl **Eigenschaften**. Der Aufgabenbereich **Eigenschaftenblatt** für dieses Textfeld wird angezeigt.

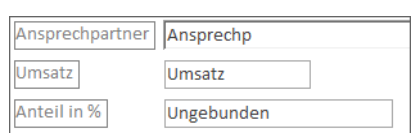

Ausschnitt mit den neuen Feldern Umsatz und Anteil in %

- 5. Wählen Sie die Registerseite **Alle** und machen Sie die folgenden Einträge. Sie können mit der Tastenkombination  $\boxed{\circ}$ + $\boxed{F2}$  jeweils das Zoomfenster für die Eingabe öffnen:
	- Name: **Anteil in %**
	- Steuerelementinhalt: **=([Umsatz]\*100)/Summe([Umsatz])**
	- Format: **Festkommazahl**
	- Dezimalstellenanzeige: **1**

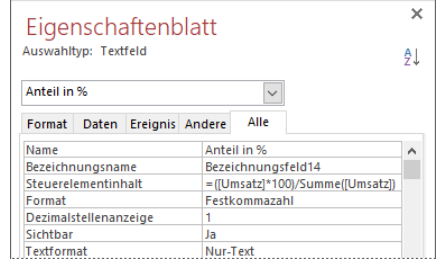

Aufgabenbereich Eigenschaftenblatt des Textfeldes Anteil in % (Ausschnitt)

Wechseln Sie in die **Formularansicht** und überprüfen Sie das Ergebnis. Blättern Sie in der Kundendatei durch Mausklick unten links auf die Navigationspfeile.

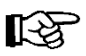

Es kann für die weitere Bearbeitung sinnvoll sein, für jedes Textfeld auf der Registerseite **Alle** des Eigenschaftenblattes in der Zeile **Name** die entsprechende Bezeichnung (**KdNr**, **Firma** usw.) einzugeben.

#### **Optionsfelder, Kontrollkästchen und Umschaltflächen**

Optionsfelder, Kontrollkästchen und Umschaltflächen werden für die Anzeige von Daten des Typs **Ja/Nein** bzw. **Wahr/Falsch** verwendet.

#### **Beispiele**:

- Verheiratet ja/nein
- PC aufgerüstet ja/nein
- An Schulung teilgenommen ja/nein.

**Aufgabe**: Wir wollen in unserem Formular neben dem Feld **Umsatz** zusätzlich noch das **Ja/Nein**-Feld **Zahlungsschwierigkeiten** platzieren.

#### **Lösung:**

- 1. Öffnen Sie den Aufgabenbereich **Feldliste**.
- 2. Klicken Sie auf das Feld **Zahlungsschwierigkeiten** und ziehen Sie es an die gewünschte Position im Formular. Da es sich hier um ein **Ja/Nein**-Feld handelt, wird automatisch ein Kontrollkästchen mit dem damit verbundenen Bezeichnungsfeld gesetzt.

#### **Listen- und Kombinationsfelder**

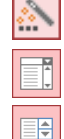

Symbol **Steuerelement-Assistenten verwenden**

Symbol **Kombinationsfeld**

Symbol **Listenfeld**

Listen- und Kombinationsfelder zeigen eine vorgegebene Werteliste oder eine Spalte einer Tabelle bzw. Abfrage. Kombinationsfelder werden aufgeklappt, Listenfelder sind immer sichtbar. Ob zusätzlich neben der Liste noch Daten eingegeben werden dürfen, muss im Aufgabenbereich **Eigenschaftenblatt** definiert werden.

Bei einer Neudefinition von Listen- und Kombinationsfeldern ist es am einfachsten, zunächst den Steuerelement-Assistenten zu aktivieren. Klicken Sie anschließend auf eines der beiden Steuerelemente, so wird der Assistent aufgerufen, der Ihnen die Bearbeitung erleichtert.

Es ist jedoch auch möglich, diese Steuerelemente nur über die Eigenschaften zu definieren oder aber auch nach der Abarbeitung durch den Assistenten noch anzupassen.

**Aufgabe**: Für unser Formular wollen wir die beiden Textfelder **PLZ** und **Ort** durch Kombinationsfelder ersetzen.

#### **Lösung:**

1. Das Formular **Kunden** ist in der Entwurfsansicht geöffnet.

2. Öffnen Sie auf der Registerkarte **Entwurf** in der Gruppe **Steuerelemente** mit einem Klick auf das Weitere-Symbol = in der Blätterleiste den ganzen Katalog. Überprüfen Sie, dass der **Steuerelement-Assistent** aktiviert ist.

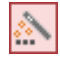

- 3. Löschen Sie die beiden Felder **PLZ** und **Ort**.
- 4. Klicken Sie auf das Steuerelement **Kombinationsfeld** und ziehen Sie an der gleichen Stelle, an der vorher das Feld **PLZ** stand, einen Rahmen auf. Der **Kombinationsfeld-Assistent** wird aufgerufen.
- 5. Wählen Sie die Option:
	- **Das Kombinationsfeld soll die Werte aus einer Tabelle oder Abfrage abrufen**:

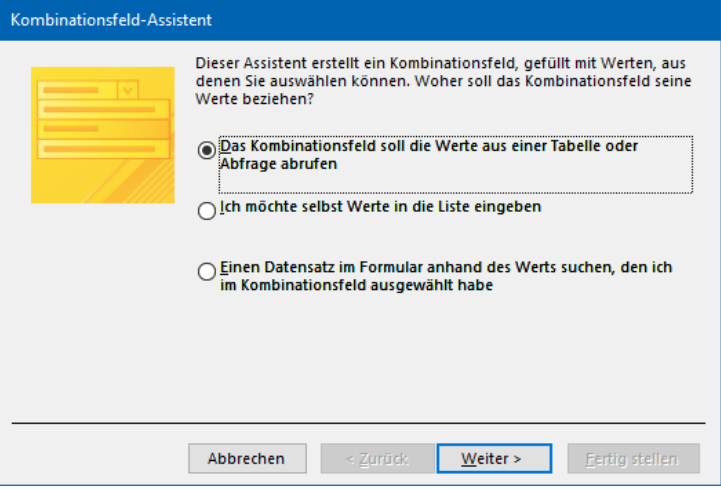

Kombinationsfeld-Assistent 1. Fenster

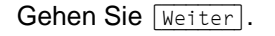

6. Im nächsten Dialogfeld wählen Sie den Typ **Abfragen** aus und klicken auf **Kundenumsatz** als Datenquelle:

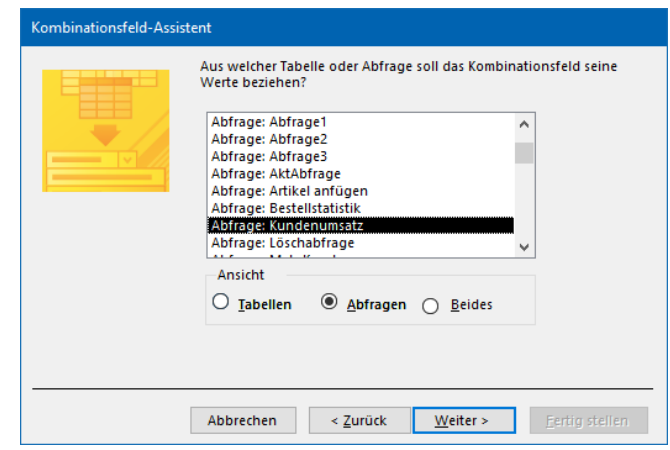

Klicken Sie auf [Weiter].

Kombinationsfeld-Assistent 2. Fenster

7. Welche Werte sollen im Kombinationsfeld erscheinen? Klicken Sie hier auf **PLZ** und anschließend auf  $\lceil$ .

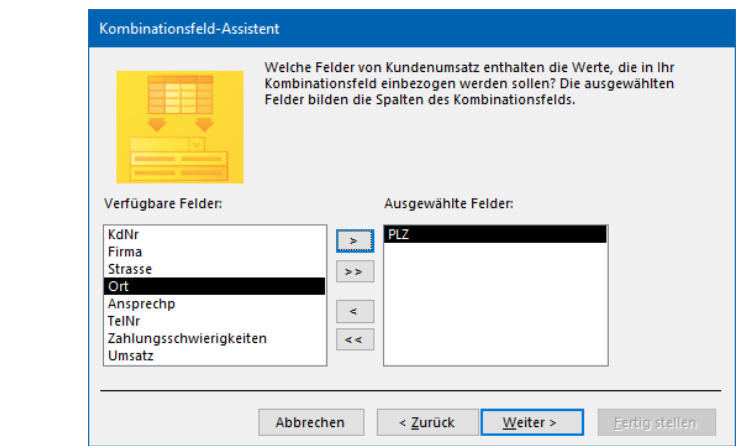

Gehen Sie [Weiter].

Kombinationsfeld-Assistent 3. Fenster

8. Im nächstes Dialogfeld wählen Sie die Reihenfolge der Sortierung:

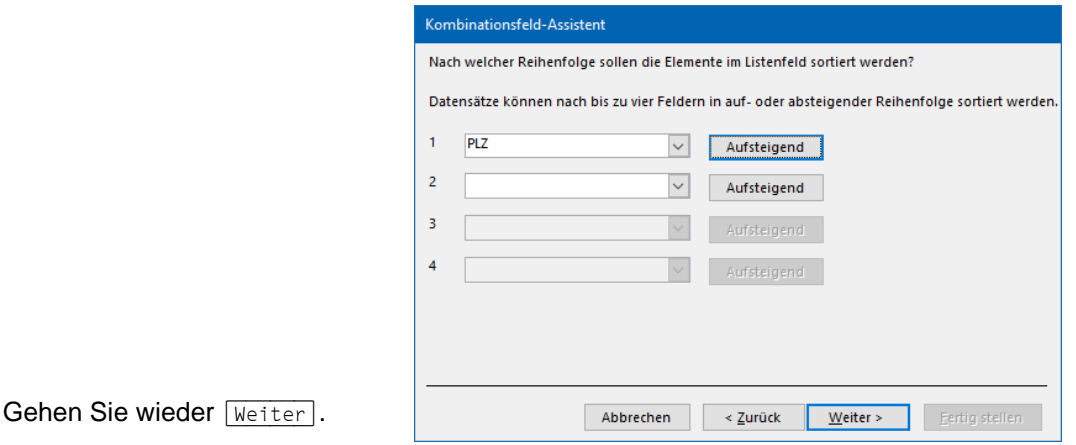

Kombinationsfeld-Assistent 4. Fenster

9. Bei der Festlegung der Spaltenbreite klicken Sie doppelt auf die Spaltenbegrenzung, so dass die optimale Spaltenbreite eingestellt wird:

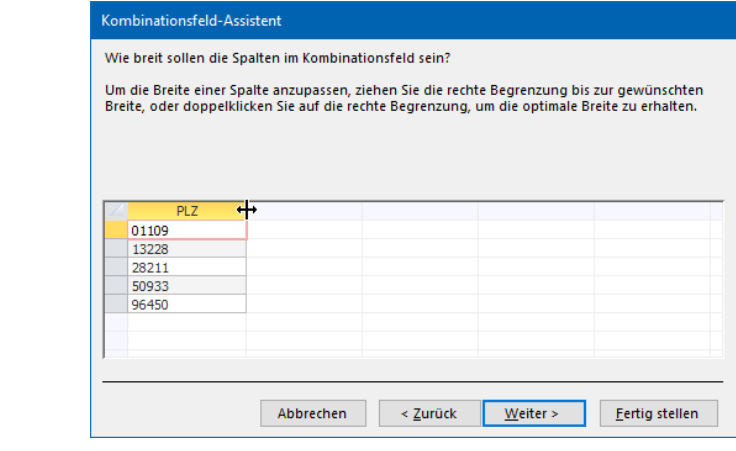

Klicken Sie auf [Weiter].

Kombinationsfeld-Assistent 5. Fenster

10. Wählen Sie im nächsten Dialogfeld:

#### **Wert speichern in Feld: PLZ**:

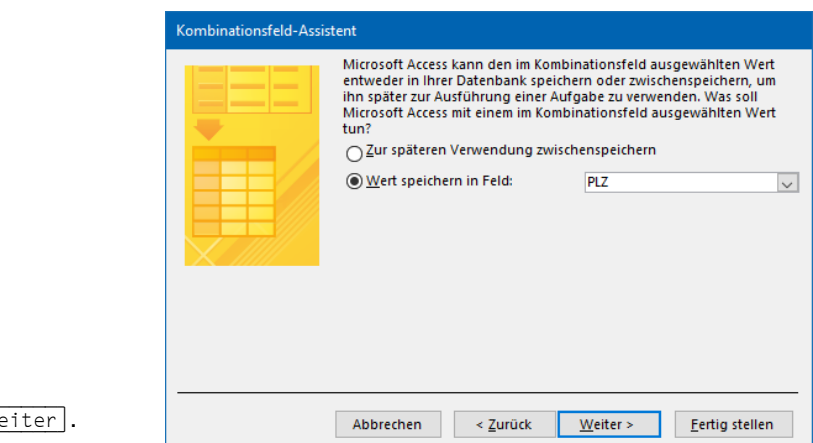

Gehen Sie wieder [Weiter].

Kombinationsfeld-Assistent 6. Fenster

11. Im darauffolgenden Dialogfeld tragen Sie als Beschriftung ein:

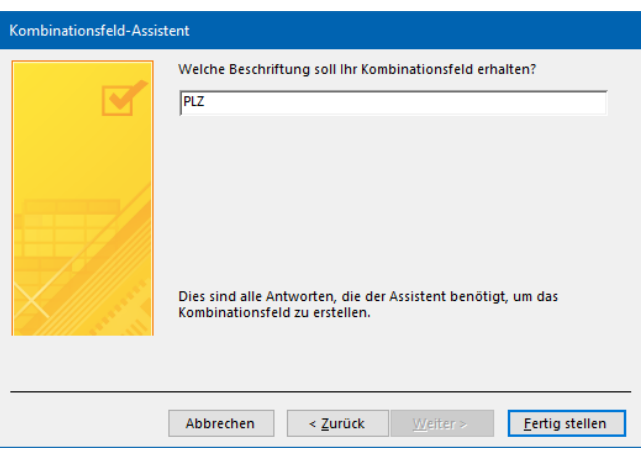

**PLZ**

Kombinationsfeld-Assistent letztes Fenster

- 12. Klicken Sie auf Fertig stellen.
- 13. Das neue Kombinationsfeld **PLZ** ist markiert. Öffnen Sie den Aufgabenbereich **Eigenschaftenblatt**. Auf der Registerseite **Daten** drücken Sie in der Zeile **Datensatzherkunft** die Tastenkombination  $\boxed{\circ}$  +  $\boxed{F2}$  und überprüfen im Zoomfenster den folgenden SQL-Ausdruck:

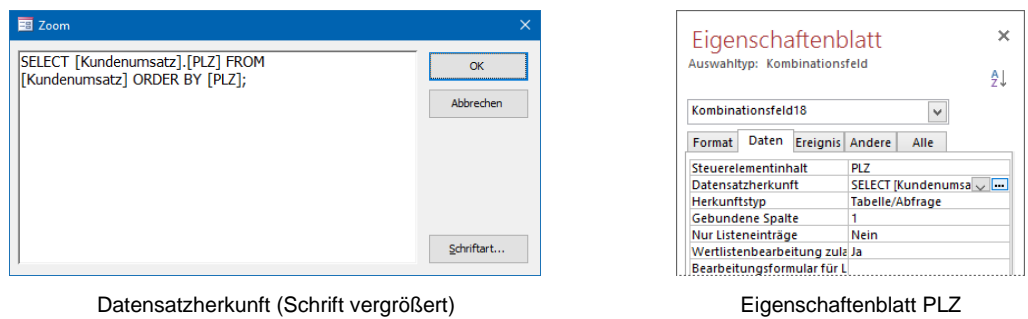

Nachfolgend werden in dem Aufgabenbereich **Eigenschaftenblatt** für ein Kombinationsfeld die wichtigsten Einträge der Registerseite **Daten** erläutert:

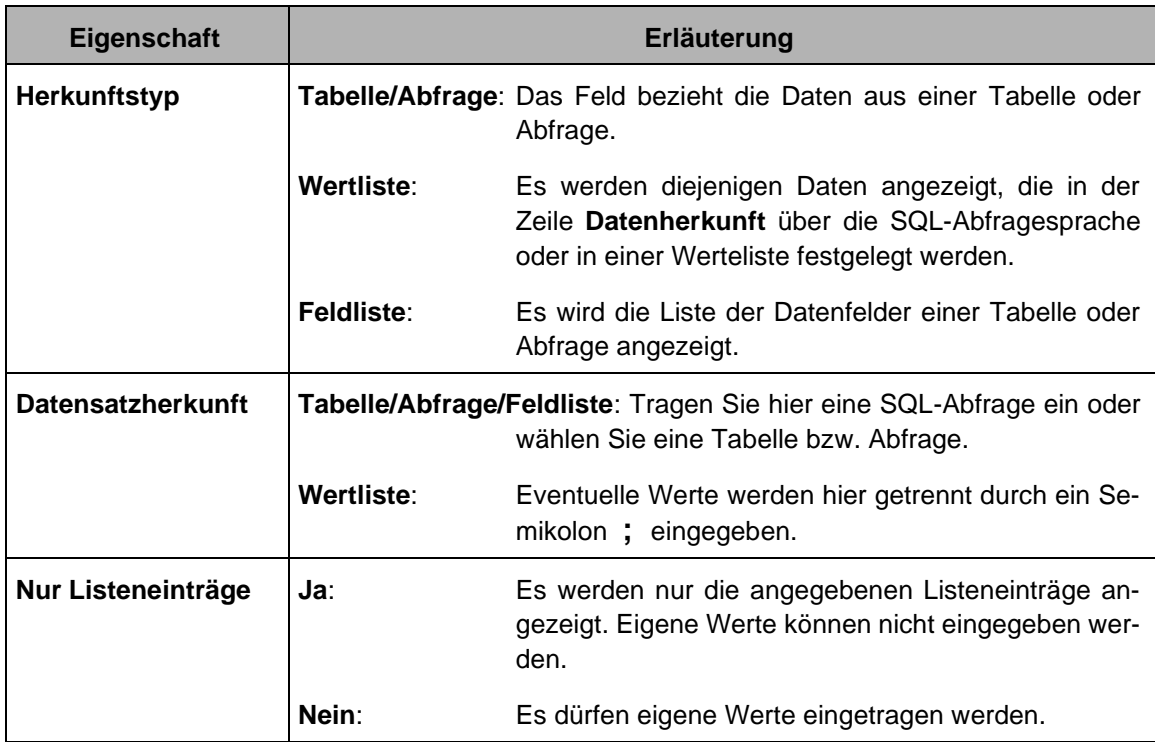

**Ihre Aufgabe**: Erstellen Sie auch von dem Feld **Ort** ein Kombinationsfeld. In dem nachfolgenden Beispiel wurde das Bezeichnungsfeld für das neue Kombinationsfeld **Ort** gelöscht und die Bezeichnung **PLZ** wieder entsprechend erweitert:

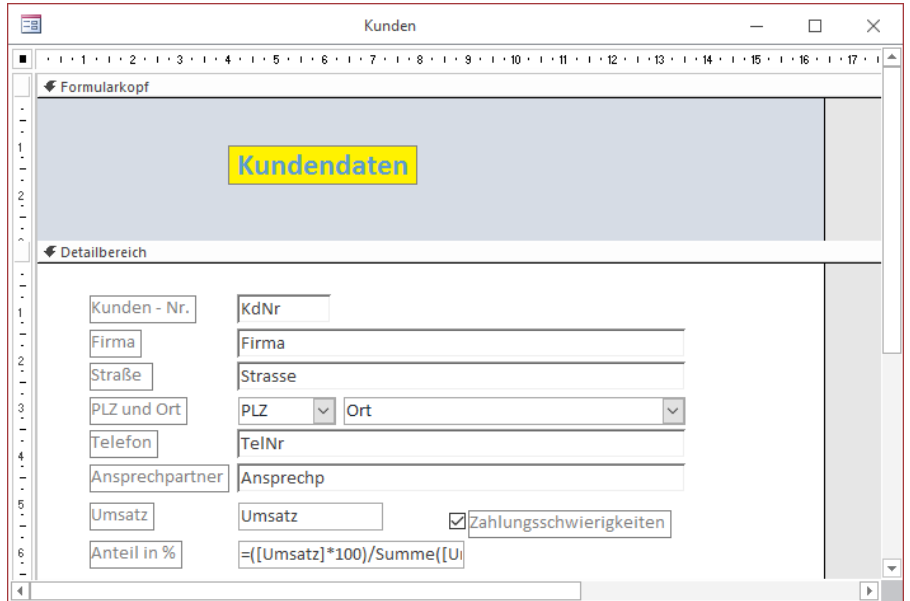

Formular Kunden in der Entwurfsansicht

### **8.6 Objekt einfügen**

Für unser Formular fügen wir ein Beispiel-Diagramm im Formularfuß ein:

1. Überprüfen Sie die Größe des Formularfußes. Eventuell ziehen  $\div$  Sie den unteren Rand nach unten.

2. Klicken Sie auf die Schaltfläche **Ungebundenes Objektfeld** und ziehen Sie im Formularfuß einen Rahmen auf. Das Dialogfeld **Microsoft Access** wird angezeigt.

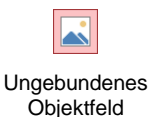

3. Entnehmen Sie die Einstellungen aus dem nachfolgenden Bild:

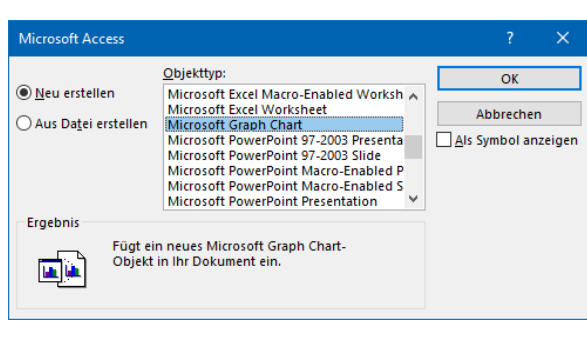

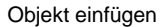

- 4. Anstelle der Anwendung **Microsoft Graph-Diagramm** können Sie **auch Microsoft Office Excel-Diagramm** oder einen anderen Objekttyp wählen. Klicken Sie auf die Schaltfläche  $\boxed{OK}$ .
- 5. Es wurde ein Diagramm in den Formularfuß eingefügt. Als aktives Objekt ist es mit einer "Kordel" umrahmt. Es werden Beispieldaten verwendet, die Sie natürlich ändern können. Da es sich um ein OLE-Objekt handelt, wird Ihnen jetzt zum Bearbeiten das **Programm Microsoft Graph** zur Verfügung gestellt:

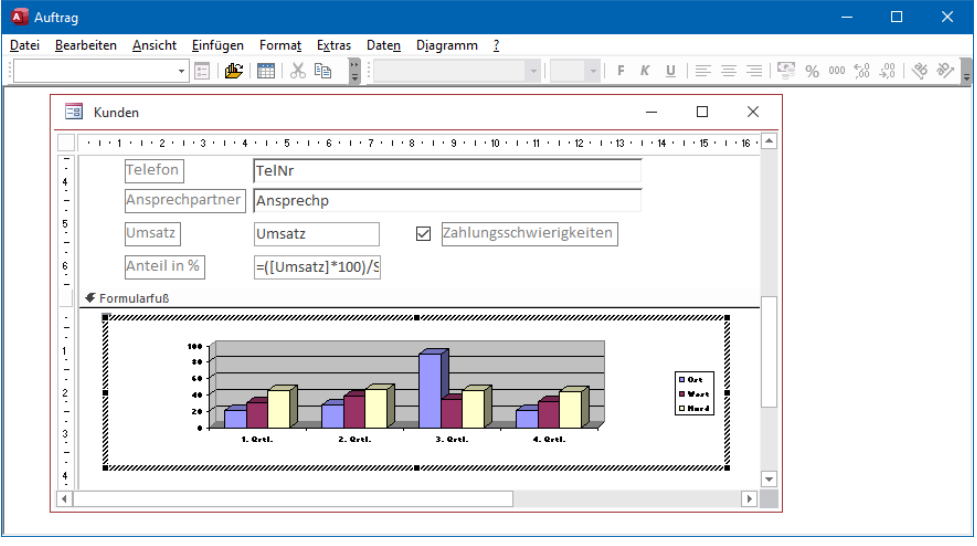

Ein OLE-Objekt (Das Datenblatt mit der Beispieltabelle ist geschlossen)

6. Mit einem Mausklick außerhalb des OLE-Objekts schließen Sie das Quellprogramm und Sie befinden sich wieder in der Access-Bedieneroberfläche.

#### **Eigenschaften eines OLE-Objekts**

OLE ist die Abkürzung für Object Linking and Embedding und bedeutet Objekte verknüpfen und einbetten. Hinter diesem Begriff steht eine Technik, die Programme miteinander verbindet. Das eingebettete Objekt (OLE) ist in unserem Beispiel ein Teil der Datenbank.

Öffnen Sie für das markierte OLE-Objekt den Aufgabenbereich **Eigenschaftenblatt** und klicken Sie auf die Registerseite **Daten**.

**Die wichtigsten Einträge im Eigenschaftenblatt**

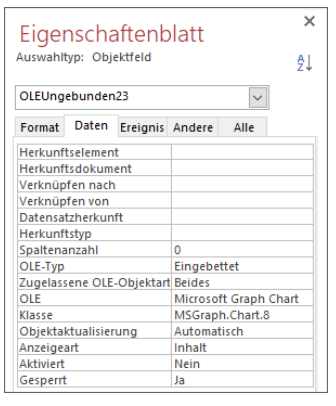

Eigenschaftenblatt des OLE-Objekts

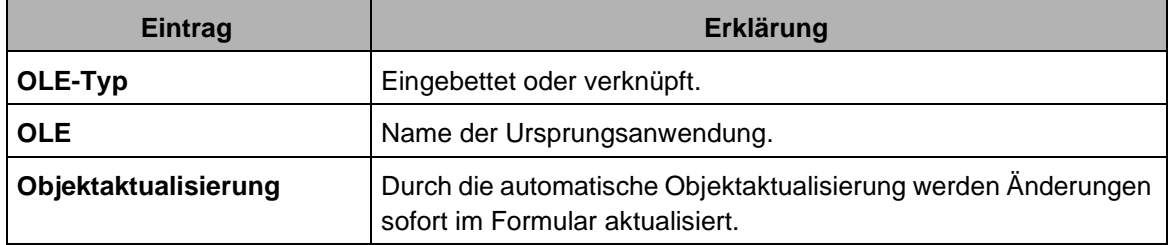

### **8.7 Linien und Rechtecke**

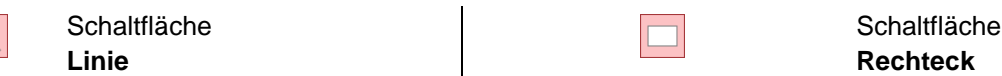

Mit den Steuerelementen **Linie**, **Rechteck** und den nachfolgenden Schaltflächen bzw. Befehlen können Sie Ihr Formular optisch anspruchsvoll gestalten.

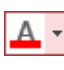

ு -

 $\diagdown$ 

**Schaltfläche Schrift-/Vordergrundfarbe**

**Füll-/Hintergrundfarbe**

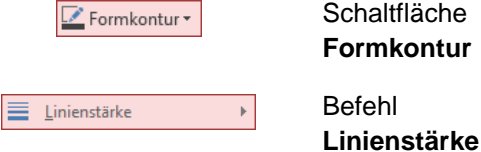

### **8.8 Ausrichtungshilfen**

**Schaltfläche** 

Ausrichtungshilfen dienen dazu, mehrere Steuerelemente auf gleicher Höhe bzw. auf gleicher Position anzupassen. Markieren Sie die Steuerelemente und öffnen Sie die Registerkarte **Anordnen** (**Formularentwurfstools**). Wählen Sie die entsprechende Schaltfläche aus diesen Gruppen:

| A Ränder von Steuerelementen v<br>Abstand zwischen Steuerelementen ~ |                     |                 |                         |                                   |
|----------------------------------------------------------------------|---------------------|-----------------|-------------------------|-----------------------------------|
| <b>D</b> : Anker                                                     | Größe/<br>Abstand * | Ausrichten<br>٠ | In den                  | In den<br>Vordergrund Hintergrund |
| Position                                                             |                     |                 | Anpassung und Anordnung |                                   |

Ausrichtungshilfen auf der Registerkarte Anordnen (Formularentwurfstools)

Um mehrere Steuerelemente zu markieren, ziehen Sie um diese Elemente einen Rahmen.

### **8.9 Eigenschaften**

Der Aufgabenbereich **Eigenschaftenblatt** für das Formular wurde auf der Seite [81](#page-3-0) vorgestellt. Für jedes Objekt in Access können die Eigenschaften angezeigt und geändert werden, z.B. auch für Bereiche und Steuerelemente.

| Auswahltyp: Bereich  | Ą1 |
|----------------------|----|
| Formularkopf         |    |
| Bezeichnungsfeld15   |    |
| Bezeichnungsfeld4    |    |
| Bezeichnungsfeld5    |    |
| Bezeichnungsfeld6    |    |
| Bezeichnungsfeld7    |    |
| <b>Detailbereich</b> |    |
| Firma                |    |
| <b>Formular</b>      |    |
| Formularfuß          |    |
| Formularkopf         |    |
| KdNr                 |    |

Den Typ Auswählen

Das Aussehen des Eigenschaftsfensters ist von dem markierten Element innerhalb des Formulars abhängig. Der Aufgabenbereich **Eigenschaftenblatt** eines Bereiches enthält teilweise andere Einträge als der eines Steuerelements.

| Auswahltvp: Bereich<br>Formularkopf<br>$\checkmark$ |                        |                 |              |                    |  |  |  |  |  |
|-----------------------------------------------------|------------------------|-----------------|--------------|--------------------|--|--|--|--|--|
| Format                                              | Daten                  | <b>Ereignis</b> | Andere       | Alle               |  |  |  |  |  |
| Name                                                |                        |                 | Formularkopf |                    |  |  |  |  |  |
| Sichtbar                                            |                        |                 | Ja           |                    |  |  |  |  |  |
| Höhe                                                |                        |                 | 2,6cm        |                    |  |  |  |  |  |
|                                                     | Hintergrundfarbe       |                 |              | Text 2, Heller 80% |  |  |  |  |  |
| Spezialeffekt                                       |                        |                 | Flach        |                    |  |  |  |  |  |
|                                                     | Automatische Höhe      |                 | Nein         |                    |  |  |  |  |  |
| Vergrößerbar                                        |                        |                 | Nein         |                    |  |  |  |  |  |
| Verkleinerhar                                       |                        |                 | Nein         |                    |  |  |  |  |  |
| Anzeigen                                            |                        |                 | Immer        |                    |  |  |  |  |  |
|                                                     | <b>Zusammenhalten</b>  |                 | Nein         |                    |  |  |  |  |  |
| <b>Neue Seite</b>                                   |                        |                 | Keine        |                    |  |  |  |  |  |
|                                                     | Neue Zeile oder Spalte |                 | Keine        |                    |  |  |  |  |  |
| <b>Beim Klicken</b>                                 |                        |                 |              |                    |  |  |  |  |  |
|                                                     | Beim Doppelklicken     |                 |              |                    |  |  |  |  |  |
| Bei Maustaste Ab                                    |                        |                 |              |                    |  |  |  |  |  |
| <b>Bei Maustaste Auf</b>                            |                        |                 |              |                    |  |  |  |  |  |
|                                                     | Bei Mausbewegung       |                 |              |                    |  |  |  |  |  |
|                                                     | Beim Formatübertragen  |                 |              |                    |  |  |  |  |  |
| Marke                                               |                        |                 |              |                    |  |  |  |  |  |

Eigenschaften des Formularkopfes

Identisch bei allen Eigenschaftsfenstern ist die Aufteilung in Registerseiten:

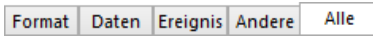

Die Register des Eigenschaftenblattes

Um die gewünschten Eigenschaften schneller zu finden, haben Sie die Möglichkeit, das Eigenschaftenblatt alphabetisch aufsteigend zu sortieren: Klicken Sie einfach oben rechts auf das Symbol  $\frac{1}{2}$ . Ein erneuter Klick auf das Symbol hebt die alphabetische Sortierung wieder auf.

#### **Nur bestimmte Ansichten zulassen**

In unserem Formular für die Kundenbearbeitung möchten wir verhindern, dass Anwenderinnen und Anwender in die Datenblattansicht wechseln können. Die einzige Möglichkeit der Datenbearbeitung soll die Formularansicht sein.

Vorgehensweise zur Sperrung der Datenblattansicht:

- 1. Klicken Sie in einen leeren Bereich des Formulars, also nicht in einen Detail-, Seiten- oder Formularbereich.
- 2. Öffnen Sie den Aufgabenbereich **Eigenschaftenblatt**.
- 3. Wählen Sie auf der Registerseite **Format** in der Zeile **Formularansicht zulassen** den Eintrag **Ja** und bei allen anderen Ansichten wählen Sie **Nein**. **Formular-Eigenschaften Nein**. **Formular-Eigenschaften**

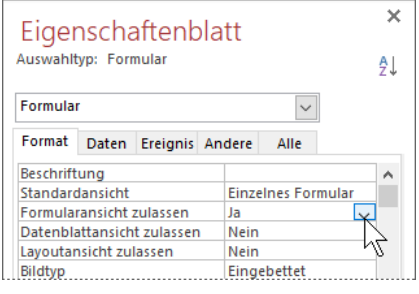

Mit Hilfe dieses Fensters können Sie die Formulareigenschaften beeinflussen. Neben IKSL dem Sperren der Datenblattansicht können Sie z.B. die Navigationspfeile für das Blättern deaktivieren oder auch bezüglich des Layouts (Größe, Farbe) unterschiedliche Einstellungen vornehmen.

#### **Steuerelement-Eigenschaften**

Wenn Sie ein Steuerelement in Ihrem Formular markieren, so können Sie im Aufgabenbereich die Eigenschaften dieses Steuerelements anzeigen lassen bzw. bearbeiten.

### **8.10 Feldreihenfolge festlegen**

Die Feldreihenfolge legt fest, zu welchem Feld die Anwenderinnen und Anwender beim Drücken der (ÿ)-Tabtaste wechseln. Um die Bearbeitungsreihenfolge individuell zu bestimmen, klicken Sie auf der Registerkarte **Entwurf** (**Formularentwurfstools**) in der Gruppe **Tools** auf die Schaltfläche **Aktivierreihenfolge**. Stellen Sie sie nach dem folgenden Bild ein:

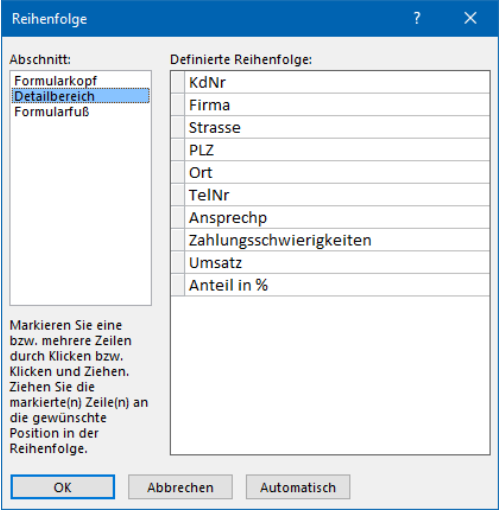

Dialogfeld Reihenfolge

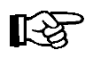

Die im Dialogfeld-Bereich **Definierte Reihenfolge** angezeigten Feldnamen (**KdNr**, **Firma**, etc.) entsprechen den Namen, die auf der Registersite **Alle** des Eigenschaftenblattes eingetragen wurden. Standardmäßig vergibt Access die Namen **Text1**, **Text2**, usw.

#### **Ihre Aufgabe**

- 1. Wechseln Sie in die Formularansicht und überprüfen Sie mit der [ $\overline{sp}$ ]-Tabtaste die Bearbeitungsreihenfolge.
- 2. Dabei werden Sie feststellen, dass die Felder **Umsatz** und **Anteil in %** mit einbezogen werden. Hier können aber keine Daten eingegeben werden.
- 3. Wechseln Sie wieder in die Entwurfsansicht und öffnen Sie nacheinander das **Eigenschaftenblatt** der Felder **Umsatz** und **Anteil in %.**
- 4. Auf der Registerseite **Daten** nehmen Sie folgende Änderungen vor:

Aktiviert **Nein** Gesperrt **Ja**

5. Überprüfen Sie die Änderungen in der Formularansicht.

Registerkarte Entwurf Gruppe Tools

鷗 Aktivierreihenfolge

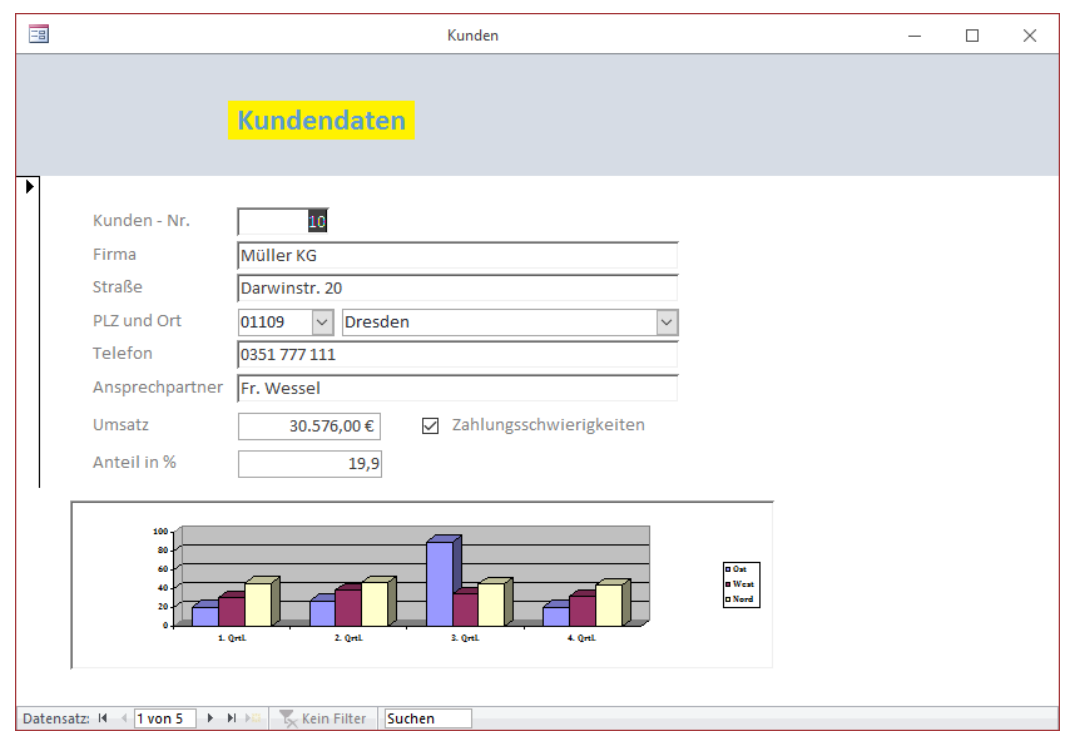

Formular Kunden in der Formularansicht

### **8.11 Übung**

Erstellen Sie ein Formular aus der Datenbank **FTW2.accdb** aus den Daten der Tabelle **Plan**.

- 1. Fügen Sie zunächst in der Tabelle **Plan** ein **Ja/Nein**-Feld mit Namen **abgerechnet** hinzu. Dieses Feld enthält die Information, ob der Plan im Gesamtprojekt bereits abgerechnet wurde.
- 2. Erstellen Sie ein Formular mit Namen **Planbearbeitung** in der Entwurfsansicht. Als Vorlage soll Ihnen das Beispielformular im Anschluss an diese Übung dienen.
- 3. Berechnen Sie das Feld **Volumen** aus den Feldern **Länge**, **Breite** und **Höhe**:

#### **=[Formular]![Länge]\*[Formular]![Breite]\*[Formular]![Höhe]**

- 4. Fügen Sie im Formularfuß ein beliebiges Bild (z.B. Bitmap Image) als Objekt ein.
- 5. Richten Sie Ihre Steuerelemente aus.
- 6. Beachten Sie die Bearbeitungsreihenfolge für die Anwenderinnen und Anwender.
- 7. Gestalten Sie Ihr Formular nach Belieben mit Farben, Spezialeffekten, Rechtecken und Linien.

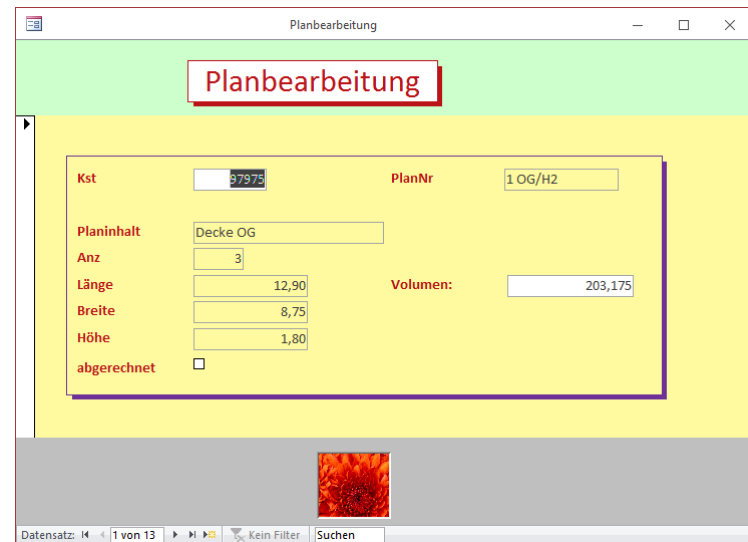

Frei gestaltetes Formular Planbearbeitung mit der Tabelle Plan als Datenbasis

### **8.12 Geteiltes Formular**

Das geteilte Formular kombiniert die Vorteile der Formularansicht mit denen der Datenblattansicht in Tabellenform:

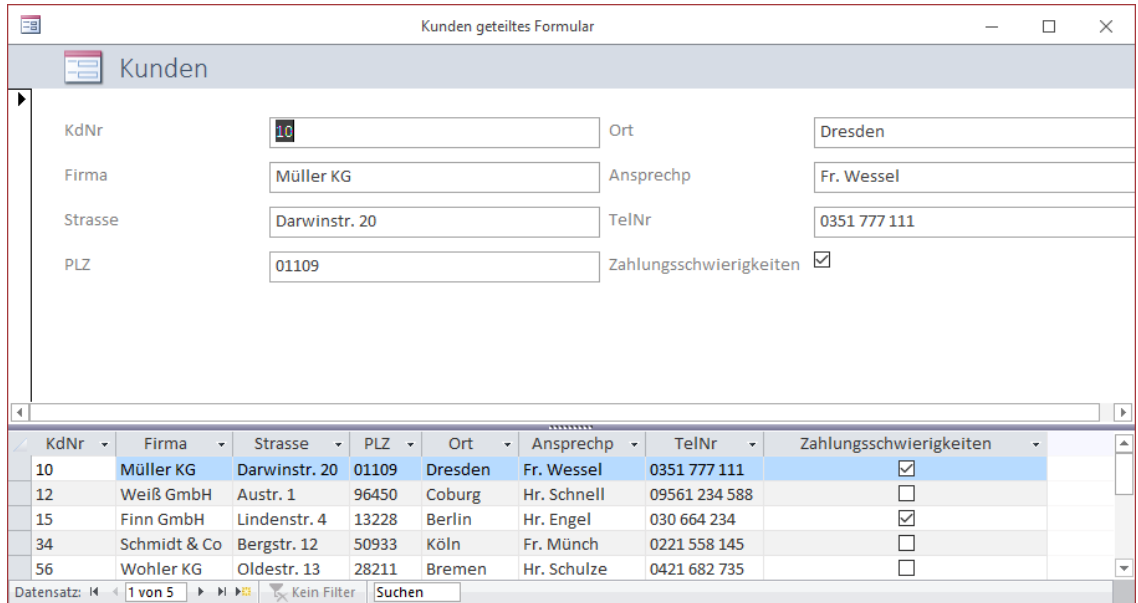

Ein geteiltes Formular

Das Eingeben neuer Daten und das Editieren und Löschen der vorhandenen Daten können Sie wahlweise in beiden Teilen vornehmen. Wenn Sie unten in der Tabelle einen Datensatz markieren, wird er oben in der Formularansicht angezeigt.

- 1. Um von der Tabelle **Kunden** in der Datenbank **Auftrag** ein geteiltes Formular zu erstellen, öffnen Sie diese Tabelle in der Datenblattansicht.
- 2. Klicken Sie auf der Registerkarte **Erstellen** in der Gruppe **Formulare** auf die Schaltfläche **Weitere Formulare** und wählen Sie im Untermenü den Befehl **Geteiltes Formular** aus. Es wird ein geteiltes Formular in der Layoutansicht geöffnet.
- 3. Sie können das Formular in der Layout- und in der Entwurfsansicht weitergestalten. Das Arbeiten in der Layoutansicht wurde im Einführungsseminar beschrieben.

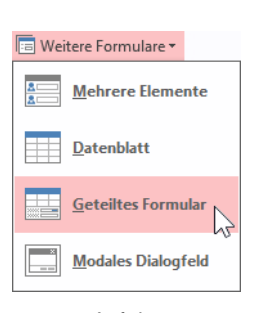

Auf der Registerkarte Erstellen

 $\overline{\mathbf{x}}$ 

#### **Standardansichten**

Auch bei einem bestehenden Formular ist es möglich, die Teilung einzustellen:

- 1. Wechseln Sie in die **Entwurfsansicht**.
- 2. Klicken Sie in einen leeren Bereich des Formulars, z.B. auf den hellblauen Hintergrund rechts vom Formular, also nicht in einen Detail-, Seiten- oder Formularbereich.
- 3. Öffnen Sie den Aufgabenbereich **Eigenschaftenblatt**. Es muss der Auswahltyp **Formular** eingestellt sein.
- 4. Klicken Sie auf der Registerseite **Format** in der Zeile Standardansicht auf den Listenpfeil v und wählen Sie: **Geteiltes Formular**.

In diesem Listenfeld werden Ihnen verschiedene Standardansichten angeboten. Das hat für Sie den Vorteil, dass Sie ganz einfach aus einem einzelnen Formular beispielsweise ein Datenblatt-Formular erstellen können. Diese interessante Möglichkeit erspart Ihnen viel Zeit beim Ändern bestehender Formulare.

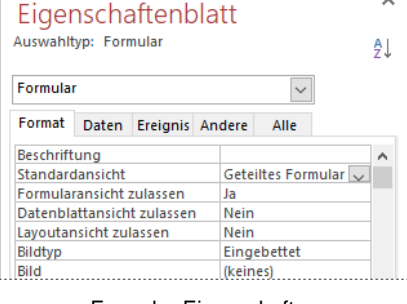

Formular-Eigenschaften

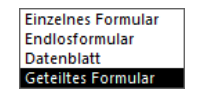

Listenfeld Standardansicht

### **8.13 Unterformulare**

Durch Einfügen von Unterformularen in ein anderes Formular haben Sie in unserem Beispiel die Möglichkeit, die Kunden- und Bestelldaten in einem einzigen Formular am Bildschirm einzugeben und zu verändern:

- 1. Öffnen Sie das Formular **Kunden** in der Entwurfsansicht und speichern Sie es unter dem neuen Namen **Kunden mit Unterformular** ab.
- 2. Löschen Sie das Objekt im Formularfuß und verkleinern Sie den Bereich **Formularfuß** auf die Höhe **0 cm**.
- 3. Verkleinern Sie auch etwas den **Formularkopf**, um noch mehr Platz für die Unterformulare zu schaffen.
- 4. Löschen Sie die Felder unterhalb des Feldes **Ansprechpartner** und speichern Sie das Formular ab:

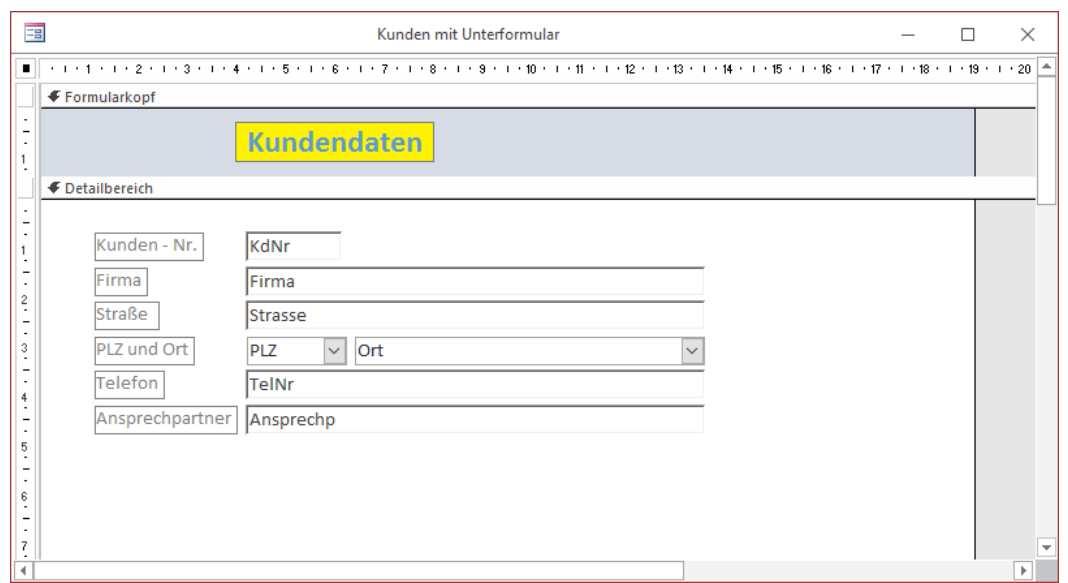

Das Formular Kunden um das Unterformular vorzubereiten

5. Erstellen Sie von der Tabelle **Art-Best** ein Formular unter dem Namen **Art-Best**:

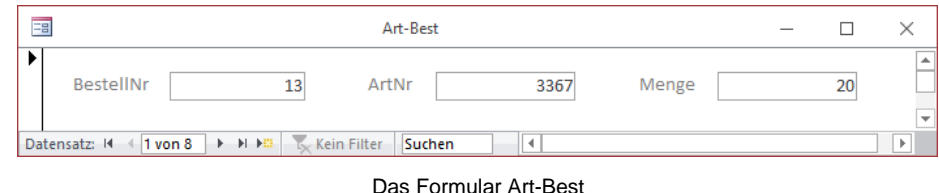

6. Genauso erstellen Sie von der Tabelle **Bestellungen** ein Formular unter dem Namen **Bestellungen**:

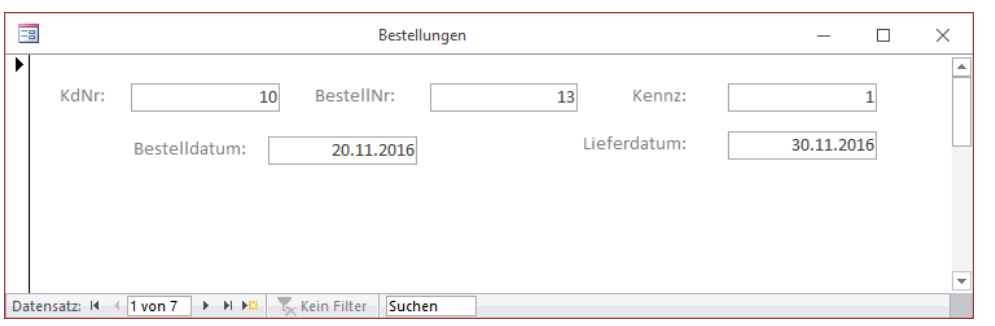

Das Formular Bestellungen

7. Das Formular **Bestellungen** ist in der Entwurfsansicht geöffnet. Klicken Sie auf der Registerkarte **Entwurf** (**Formularentwurfstools**) in der Gruppe **Steuerelemente** auf die Schaltfläche Unterformular. Vonterformular

- 8. Ziehen Sie unterhalb der Datumsfelder einen nicht zu kleinen Rahmen. Sie können die Größe natürlich später wieder ändern.
- 9. Der **Unterformular-Assistent** wird geöffnet. Wählen Sie das vorhandene Formular **Art-Best** und gehen Sie [Weiter].

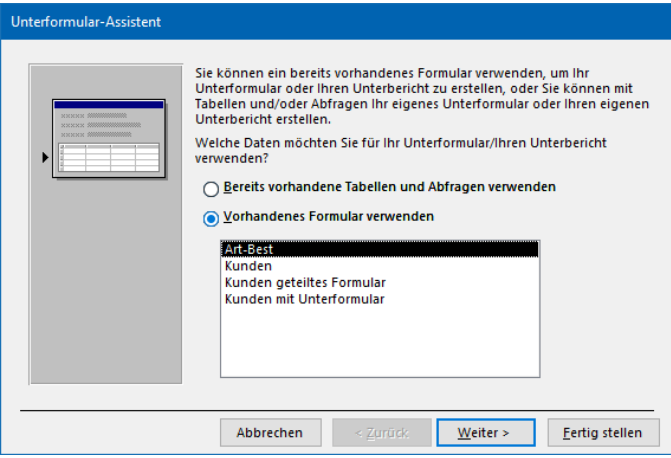

Unterformular-Assistent 1. Fenster

10. Im zweiten Fenster übernehmen Sie die Voreinstellung und klicken auf Fertig stellen.

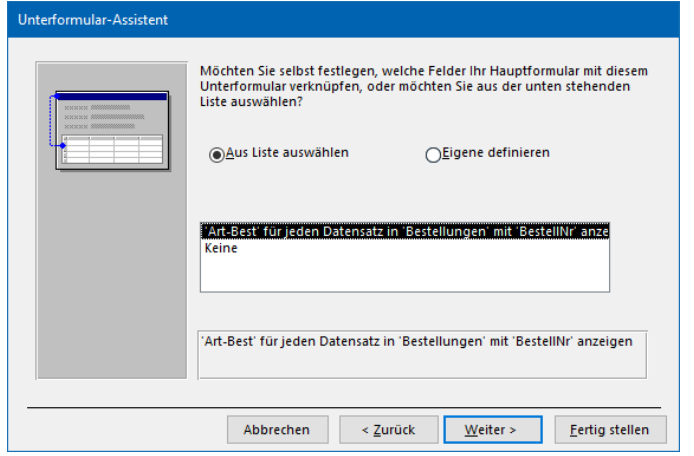

Unterformular-Assistent 2. Fenster

11. Das Unterformular **Art-Best** ist nun im Formular **Bestellungen** eingefügt:

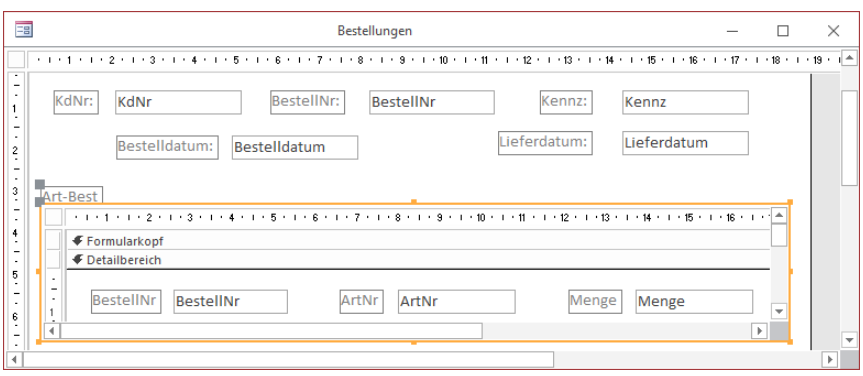

Das Formular Bestellungen mit dem Unterformular

- 12. Speichern und schließen Sie das Formular **Bestellungen**.
- 13. Wechseln Sie in das Formular **Kunden mit Unterformular**. In der Entwurfsansicht ziehen Sie unterhalb des Feldes **Ansprechpartner** einen Rahmen für das Unterformular **Bestellungen** auf. Fügen Sie das Unterformular ein, wie es vorher beschrieben wurde:

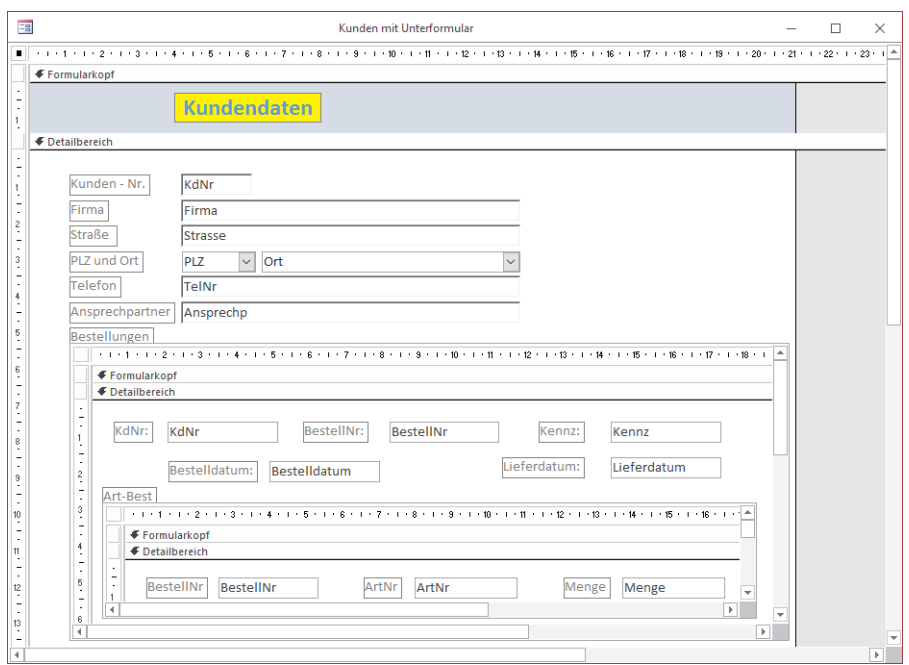

Das neu gestaltete Formular Kunden mit Unterformular

14. Speichern Sie ab und gestalten Sie das Formular nach Ihren Wünschen weiter. Die Größe und die Platzierung der Rahmen für die Unterformulare können Sie besonders gut in der **Layoutansicht** verändern. Danach überprüfen Sie das Ergebnis immer wieder in der **Formularansicht**:

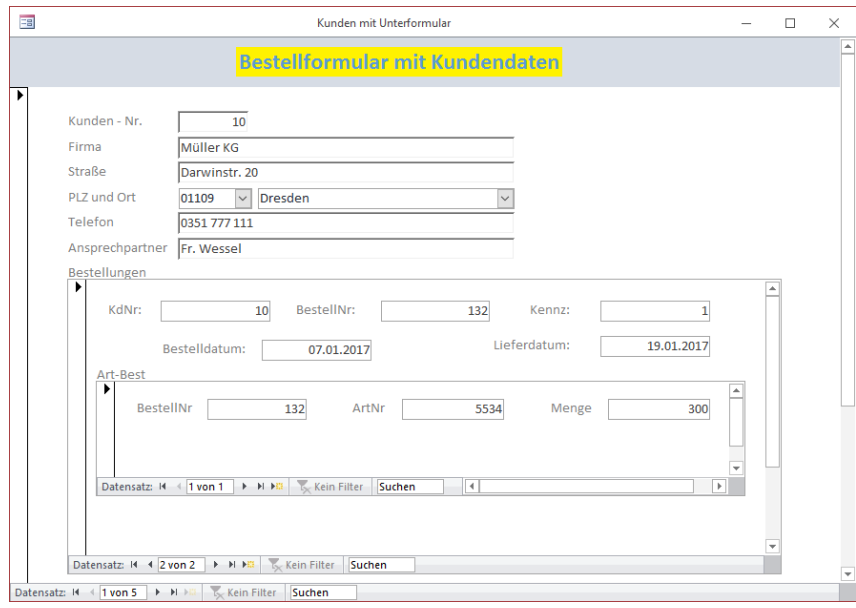

Kunden mit Unterformular in der Formularansicht

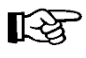

- a. Die Felder **KdNr** im Unterformular **Bestellungen** und **BestellNr** im Unterformular **Art-Best** sind nicht erforderlich. Sie können sie aber zunächst zum Überprüfen benutzen und löschen sie dann nach dem Probebetrieb.
- b. Die Bezeichnungsfelder **Bestellungen** und **Art-Best** am oberen linken Rand des jeweiligen Unterformulars können Sie auch mit einem anderen Erläuterungstext versehen oder ganz löschen.

#### **Unterformular löschen**

Wenn Sie ein Unterformular komplett löschen möchten, markieren Sie es in der Entwurfs- oder Layoutansicht und betätigen die **Entf-**-Taste.

### **8.14 Übung**

Bei dem Formular **Kunden mit Unterformular** können Sie zwar die Artikelnummer lesen und eingeben, aber Sie erkennen nicht den zugehörigen Artikelnamen und Stückpreis des Artikels:

- 1. Erstellen Sie ein Formular aus der Tabelle **Artikel** mit den Feldern **ArtName** und **Preis/St**.
- 2. Öffnen Sie den Aufgabenbereich **Eigenschaftenblatt**.
- 3. Da die Daten der Felder **ArtName** und **Preis/St** aus diesem Formular nur gelesen werden sollen, verhindern Sie auf der Registerseite **Daten** das Verändern (**Gesperrt** = **Ja**).
- 4. Für den Auswahltyp **Formular** stellen Sie auf der Registerseite **Format** die rechts in dem Ausschnitt gezeigten Optionen auf **Nein** ein.

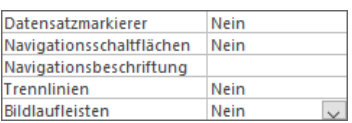

Ausschnitt aus dem Aufgabenbereich Eigenschaftenblatt

- 5. Speichern Sie dieses neue Formular ab und fügen Sie es als Unterformular in das Formular **Art-Best** ein.
- 6. Passen Sie die Felder in den Formularen und den Platzbedarf für die Unterformulare nach Ihren Vorstellungen an. Beispielsweise können Sie bei den Unterformularen die Bildlaufleisten ausschalten. Wechseln Sie beim Gestalten immer wieder zwischen Entwurfs-, Layout- und Formularansicht.

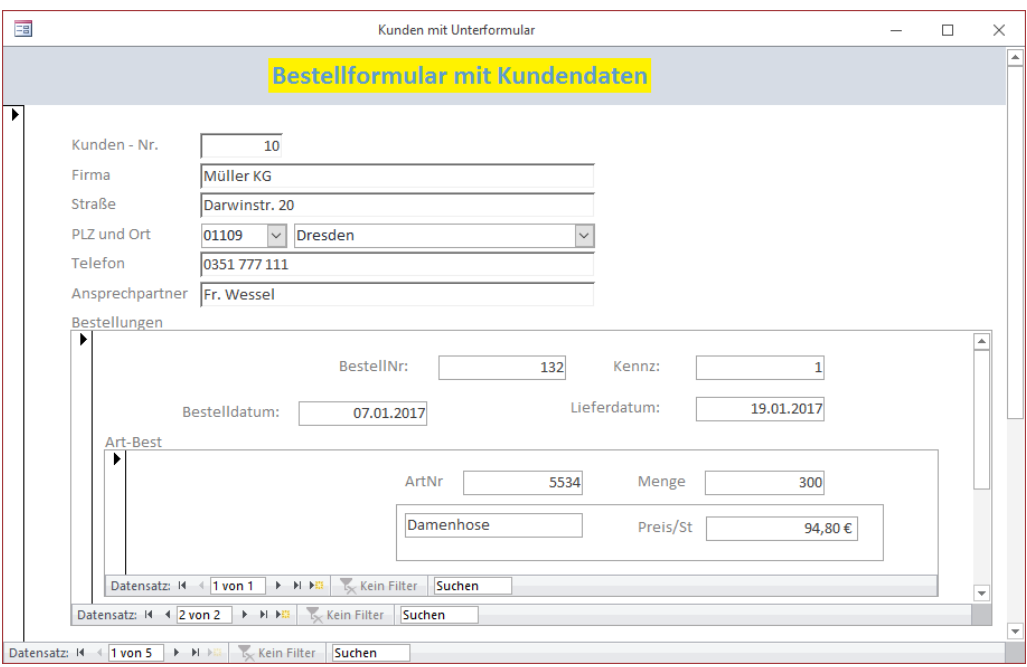

Kunden mit Unterformular mit Artikelname und Stückpreis des Artikels

Bei diesem Bestellformular können keine *neuen* Kunden und ebenso keine *neuen* Arti-¶£≫ kel aufgenommen werden. Dies wird jeweils in eigenen Formularen vorgenommen und entspricht den üblichen Gepflogenheiten beim Eingeben einer Bestellung.

# **Inhaltsverzeichnis**

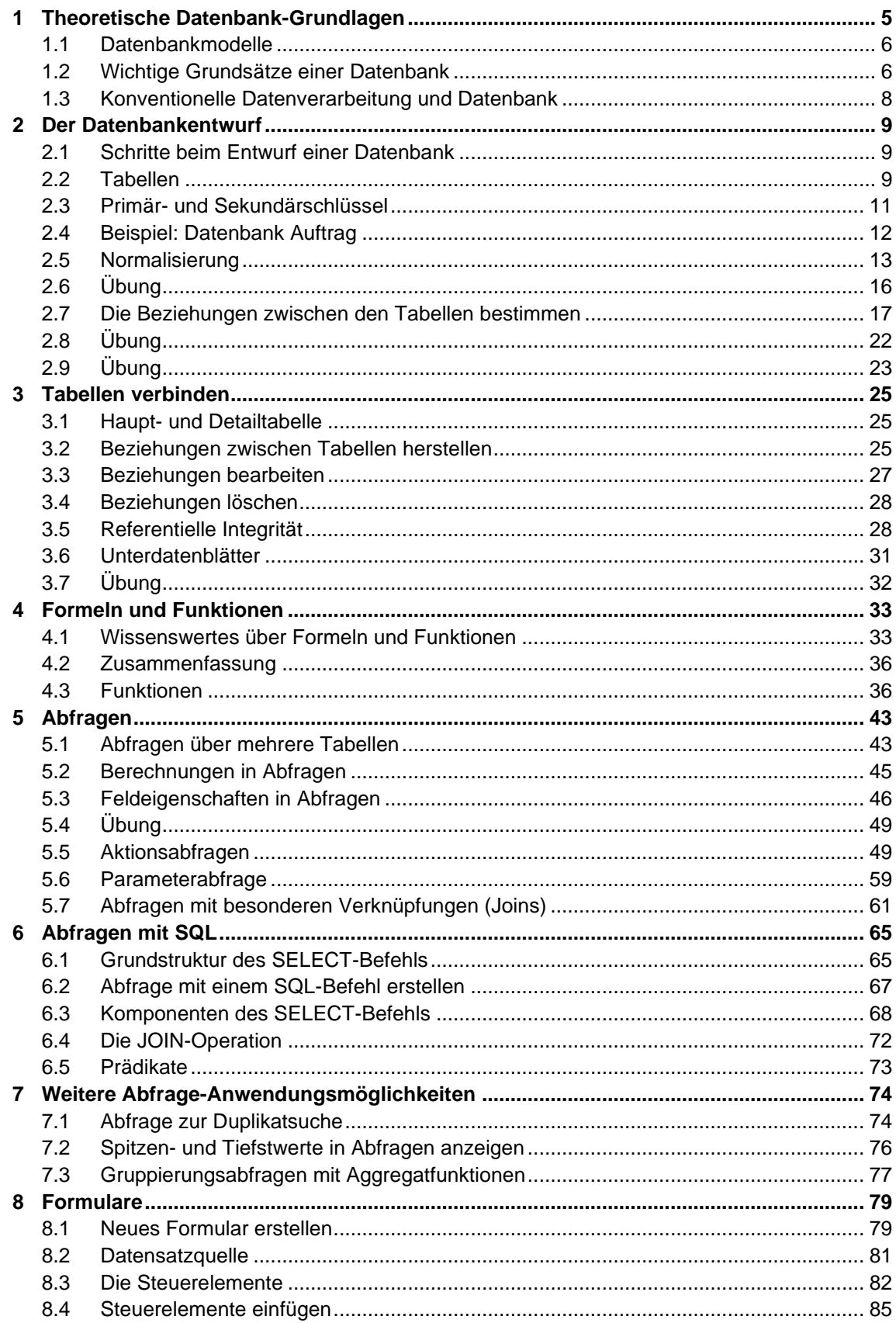

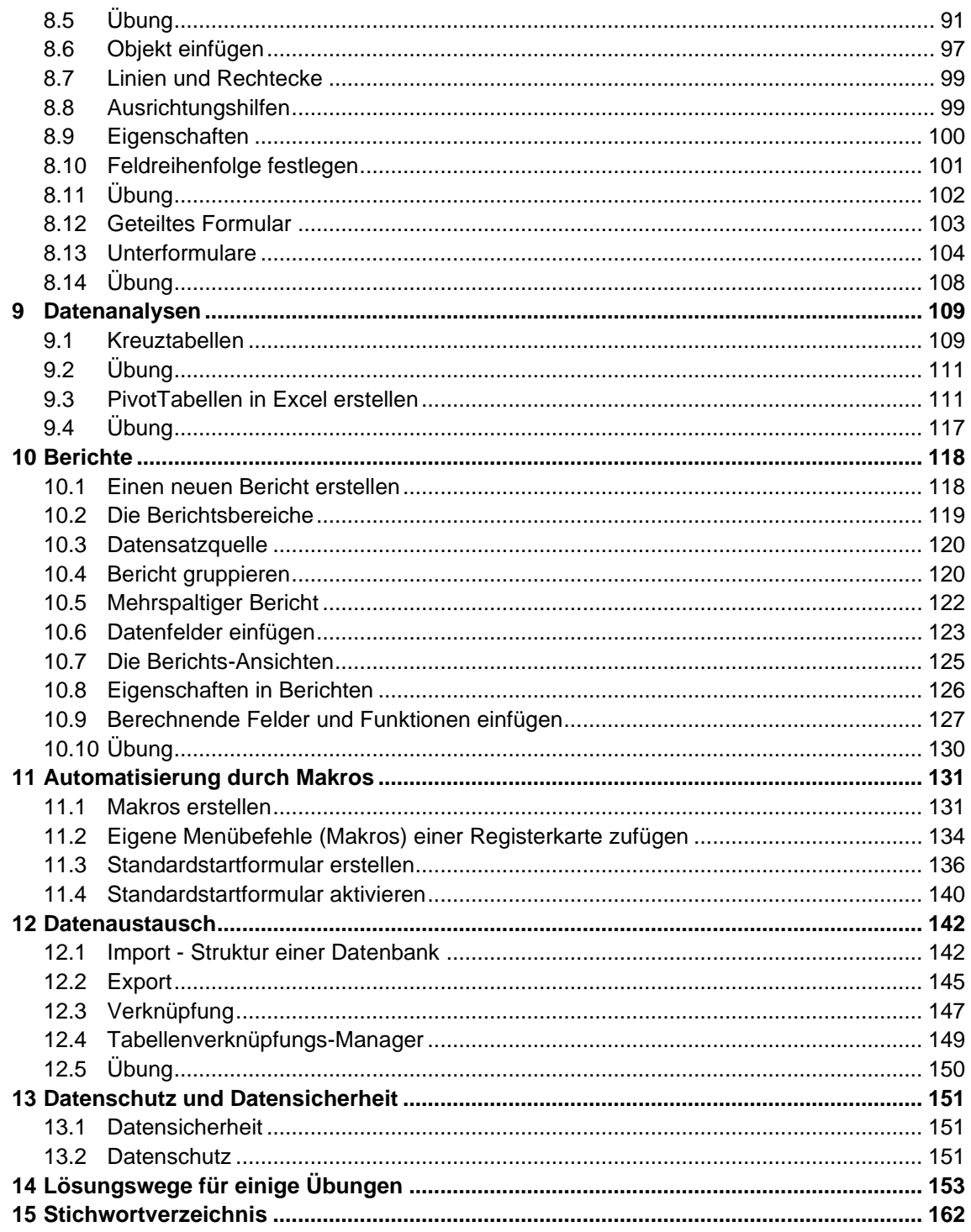